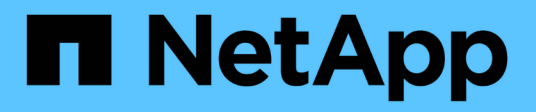

## **Snapshot**

SANtricity 11.5

NetApp February 12, 2024

This PDF was generated from https://docs.netapp.com/ja-jp/e-series-santricity-115/sm-storage/overviewof-snapshot-storage.html on February 12, 2024. Always check docs.netapp.com for the latest.

# 目次

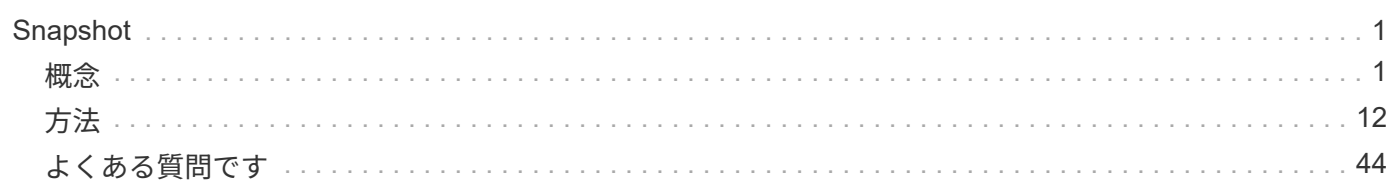

## <span id="page-2-0"></span>**Snapshot**

## <span id="page-2-1"></span>概念

スナップショットストレージの概要

Snapshotイメージは、特定の時点でキャプチャされた、ボリュームの内容の論理的な読 み取り専用コピーです。Snapshotを使用して、データ損失からデータを保護できます。

Snapshotイメージはテスト環境でも役立ちます。データの仮想コピーを作成することにより、実際のボリュ ーム自体は変更せずに、Snapshotを使用してデータをテストできます。また、ホストにはSnapshotイメージ への書き込みアクセス権がないため、Snapshotは常にセキュアなバックアップリソースです。

Snapshot機能は、copy-on-writeテクノロジを使用してSnapshotイメージを格納し、割り当てられたリザーブ 容量を使用します。Snapshotが作成されると、Snapshot機能はイメージデータを次のように格納します。

- Snapshotイメージが作成された時点では、Snapshotイメージはベースボリュームと完全に一致しま す。Snapshot機能はcopy-on-writeテクノロジを使用します。Snapshotの作成後、ベースボリューム上の ブロックまたはブロックセットに対して最初の書き込みが行われると、新しいデータをベースボリューム に書き込む前に元のデータがリザーブ容量にコピーされます。
- 以降のSnapshotには変更されたデータブロックのみが含まれます。ベースボリュームのデータが上書きさ れる前に、Snapshot機能はcopy-on-writeテクノロジを使用して影響を受けるセクターの必要なイメージ をSnapshotのリザーブ容量に保存します。

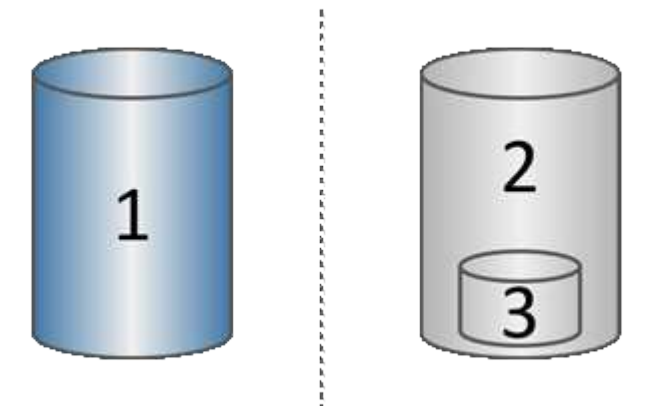

1<sup>基本ボリューム(物理ディスク容量);3^予約容量(物理ディスク容量)</sup>

- リザーブ容量には、ベースボリューム上でSnapshotの作成後に変更された部分の元のデータブロックと、 変更を追跡するためのインデックスが保存されます。一般に、リザーブ容量のデフォルトサイズはベース ボリュームの40%です。(リザーブ容量が足りない場合は拡張できます)。
- Snapshotイメージは、タイムスタンプに基づいて特定の順序で格納されます。手動で削除できるのは、ベ ースボリュームの最も古いSnapshotイメージのみです。

ベースボリュームにデータをリストアするには、SnapshotボリュームまたはSnapshotイメージを使用できま す。

- スナップショット・ボリューム--削除されたファイルを取得する必要がある場合は'既知の正常なスナップ ショット・イメージからスナップショット・ボリュームを作成してから'それをホストに割り当てます
- \* Snapshotイメージ\*--ベースボリュームを特定の時点にリストアする必要がある場合は、以前のSnapshot イメージを使用してデータをベースボリュームにロールバックします。

### **Snapshot**の要件とガイドライン

Snapshotを作成して使用する場合は、次の要件およびガイドラインを確認してくださ  $U<sub>o</sub>$ 

**Snapshot**イメージと**Snapshot**グループ

- 各Snapshotイメージは1つのSnapshotグループにのみ関連付けられます。
- Snapshotグループは、関連オブジェクトに対してスケジュールされたSnapshotイメージまたはインスタ ントSnapshotイメージを初めて作成したときに作成されます。これにより、リザーブ容量が作成されま す。

Snapshotグループは、\* Pools & Volume Groups \*ページで確認できます。

- スケジュールされたSnapshotイメージは、ストレージアレイがオフラインの場合や電源がオフの場合は作 成されません。
- Snapshotスケジュールが設定されたSnapshotグループを削除すると、Snapshotスケジュールも削除され ます。
- 不要になったSnapshotボリュームは、削除する代わりに、関連付けられているリザーブ容量とともに再利 用できます。これにより、同じベースボリュームの別のSnapshotボリュームが作成されます。Snapshot イメージが同じベースボリューム内にあるかぎり、SnapshotボリュームまたはSnapshot整合性グループ のSnapshotボリュームは、同じSnapshotイメージまたは別のSnapshotイメージに再関連付けできます。

**Snapshot**整合性グループ

- Snapshot整合性グループには、Snapshot整合性グループのメンバーであるボリュームごとにSnapshotグ ループが1つ含まれています。
- Snapshot整合性グループは1つのスケジュールにのみ関連付けることができます。
- Snapshotスケジュールが設定されたSnapshot整合性グループを削除すると、Snapshotスケジュールも削 除されます。
- Snapshot整合性グループに関連付けられているSnapshotグループを個別に管理することはできません。 管理処理(Snapshotイメージの作成、SnapshotイメージまたはSnapshotグループの削除、Snapshotイメ ージのロールバック)は、Snapshot整合性グループレベルで実行する必要があります。

ベースボリューム

- SnapshotボリュームのData Assurance(DA)とセキュリティの設定は、関連付けられているベースボリ ュームと同じである必要があります。
- 障害のあるベースボリュームからSnapshotボリュームを作成することはできません。
- ベースボリュームがボリュームグループに含まれている場合は、関連付けられているSnapshot整合性グル ープのメンバーボリュームをプールまたはボリュームグループに配置できます。
- ベースボリュームがプールに含まれている場合は、関連付けられているSnapshot整合性グループのすべて

のメンバーボリュームを、ベースボリュームと同じプールに配置する必要があります。

#### リザーブ容量

- リザーブ容量は1つのベースボリュームのみに関連付けられます。
- スケジュールを使用すると、Snapshotイメージが大量に作成される可能性があります。スケジュールされ たSnapshot用の十分なリザーブ容量があることを確認してください。
- Snapshot整合性グループのリザーブ容量ボリュームのData Assurance(DA)とセキュリティの設定 は、Snapshot整合性グループのメンバーボリューム用の関連付けられているベースボリュームと同じであ る必要があります。

保留中の**Snapshot**イメージ

次の状況では、Snapshotイメージの作成が保留状態になることがあります。

- このSnapshotイメージを含むベースボリュームが非同期ミラーグループのメンバーである場合。
- ベースボリュームで同期処理を実行中の場合。同期処理が完了した時点でSnapshotイメージの作成が完了 します。

#### **Snapshot**イメージの最大数

- あるボリュームがSnapshot整合性グループのメンバーである場合、System Managerはそのメンバーボリ ューム用のSnapshotグループを作成します。このSnapshotグループは、ベースボリュームあたり のSnapshotグループの許容最大数にカウントされます。
- SnapshotグループまたはSnapshot整合性グループにSnapshotイメージを作成しようとしていて、関連付 けられているグループがSnapshotイメージの最大数に達している場合は、次の2つのオプションがありま す。
	- SnapshotグループまたはSnapshot整合性グループの自動削除を有効にします。
	- SnapshotグループまたはSnapshot整合性グループから1つ以上のSnapshotイメージを手動で削除し、 処理を再試行します。

#### 自動削除

SnapshotグループまたはSnapshot整合性グループで自動削除が有効になっている場合、グループに新し いSnapshotイメージが作成されると、最も古いSnapshotイメージがSystem Managerによって削除されます。

ロールバック処理

- ロールバック処理の実行中は、次の操作は実行できません。
	- ロールバックに使用されているSnapshotイメージを削除する。
	- ロールバック処理の対象であるベースボリュームの新しいSnapshotイメージの作成
	- 関連付けられているSnapshotグループのRepository-Fullポリシーの変更
- 次のいずれかの処理の進行中は、ロールバック処理を開始できません。
	- 容量の拡張(プールまたはボリュームグループへの容量の追加)
	- ボリュームの拡張(ボリュームの容量の拡張)

◦ ボリュームグループのRAIDレベルの変更

◦ ボリュームのセグメントサイズが変更された

- ベースボリュームがボリュームコピーの対象である場合は、ロールバック処理を開始できません。
- ベースボリュームがリモートミラーのセカンダリボリュームである場合は、ロールバック処理を開始でき ません。
- 関連付けられているSnapshotリポジトリボリューム内の使用済み容量に読み取り不能なセクターが含まれ ている場合、ロールバック処理は失敗します。

ベースボリューム、リザーブ容量、および**Snapshot**グループ

a\_base volume\_は、Snapshotイメージのソースとして使用されるボリュームです。シッ クボリュームまたはシンボリュームをベースボリュームとして使用できます。ベースボ リュームはプールまたはボリュームグループに配置できます。

ベースボリュームのSnapshotを作成するために、インスタントイメージをいつでも作成できます。ま た、Snapshotの定期的なスケジュールを定義することでプロセスを自動化することもできます。

次の図は、Snapshotオブジェクトとベースボリュームの関係を示しています。

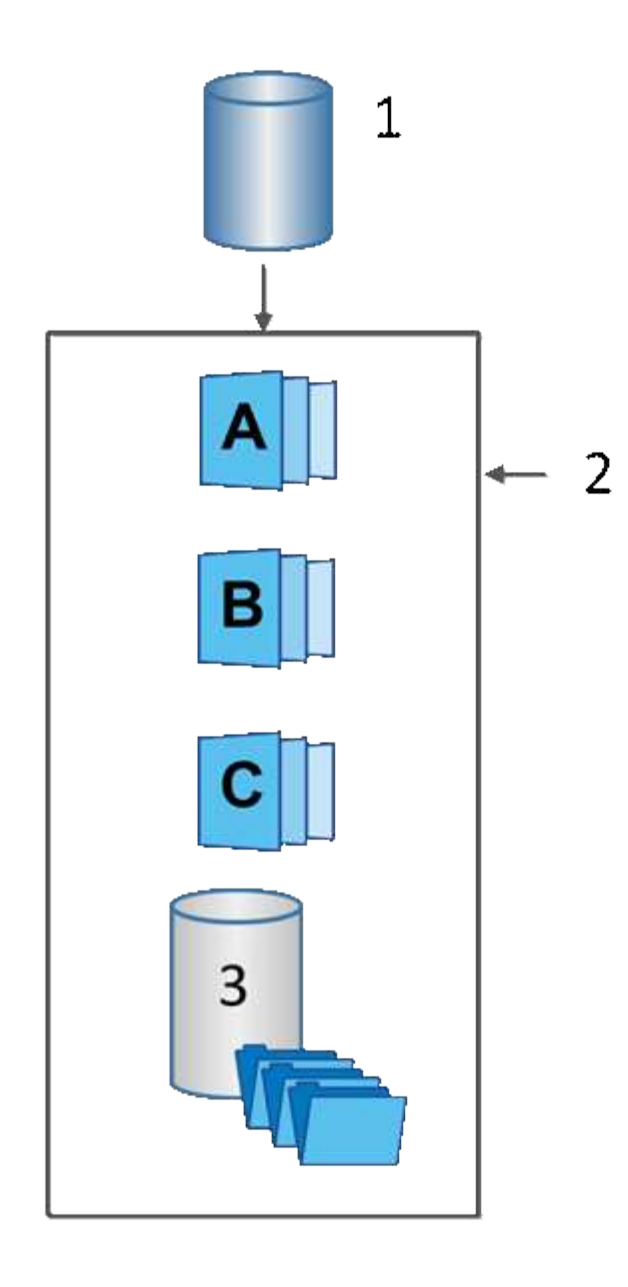

1<sup>基本ボリューム;</sup>2<sup>グループ内のSnapshotオブジェクト(イメージおよびリザー<sup>ブ容量);</sup>3^ Snapshotグループのリザーブ容量。</sup>

リザーブ容量と**Snapshot**グループ

System Managerでは、Snapshotイメージを\_ Snapshotグループ\_に編成します。System Manager は、Snapshotグループの確立時に、グループのSnapshotイメージを保持し、追加のSnapshotに対する以降の 変更を追跡するために、Associated reserved capacity を自動的に作成します。

ベースボリュームがボリュームグループに含まれている場合、リザーブ容量はプールまたはボリュームグルー プに配置できます。ベースボリュームがプールに含まれている場合、リザーブ容量はベースボリュームと同じ プールに配置する必要があります。

Snapshotグループに対するユーザの操作は必要ありませんが、Snapshotグループではリザーブ容量をいつで も調整できます。また、次の条件を満たす場合は、リザーブ容量の作成を求められることがあります。

• SnapshotグループがまだないベースボリュームのSnapshotを作成するたびに、System Manager はSnapshotグループを自動的に作成します。この操作では、以降のSnapshotイメージの格納に使用する ベースボリュームのリザーブ容量も作成されます。

• ベースボリュームのSnapshotスケジュールを作成するたびに、System ManagerはSnapshotグループを自 動的に作成します。

#### 自動削除

Snapshotを使用する場合は、デフォルトオプションを使用して自動削除を有効にします。Snapshotグループ の上限である32個のイメージに達すると、自動削除によって最も古いSnapshotイメージが自動的に削除され ます。自動削除を無効にすると、最終的にはSnapshotグループの制限値を超えるため、Snapshotグループの 設定とリザーブ容量の管理を手動で行う必要があります。

**Snapshot**スケジュールと**Snapshot**整合性グループ

Snapshotイメージの収集スケジュールを使用し、Snapshot整合性グループを使用して複 数のベースボリュームを管理します。

ベースボリュームのSnapshot処理を簡単に管理するために、次の機能を使用できます。

- **Snapshot**スケジュール-- 1つのベース・ボリュームのスナップショットを自動化します
- スナップショット・コンシステンシ・グループ--複数のベース・ボリュームを1つのエンティティとして管 理する

#### **Snapshot**スケジュール

ベースボリュームのSnapshotを自動的に作成する場合は、スケジュールを作成できます。たとえば、毎月第1 土曜日の午前0時にSnapshotイメージを作成するスケジュールを定義できます。任意の日時を指定することも できます。1つのスケジュールにつき最大32個のSnapshotに達すると、スケジュールされたSnapshotを一時 停止して追加のリザーブ容量を作成したり、Snapshotを削除したりできます。Snapshotは手動で削除するこ とも、削除プロセスを自動化することもできます。Snapshotイメージが削除されたあとは、追加のリザーブ 容量を再利用できます。

#### **Snapshot**整合性グループ

Snapshot整合性グループは、複数のボリュームで同時にSnapshotイメージが作成されるようにする場合に作 成します。Snapshotイメージの操作は、Snapshot整合性グループに対してまとめて実行されます。たとえ ば、タイムスタンプが同じすべてのボリュームの同期されたSnapshotのスケジュールを設定できま す。Snapshot整合グループは、あるボリュームにログを格納するデータベースアプリケーションや別のボリ ュームにあるデータベースファイルなど、複数のボリュームにまたがるアプリケーションに最適です。

Snapshot整合性グループに含まれるボリュームはメンバーボリュームと呼ばれます。ボリュームを整合性グ ループに追加すると、System Managerはそのメンバーボリュームに対応する新しいリザーブ容量を自動的に 作成します。各メンバーボリュームのSnapshotイメージを自動的に作成するスケジュールを定義できます。

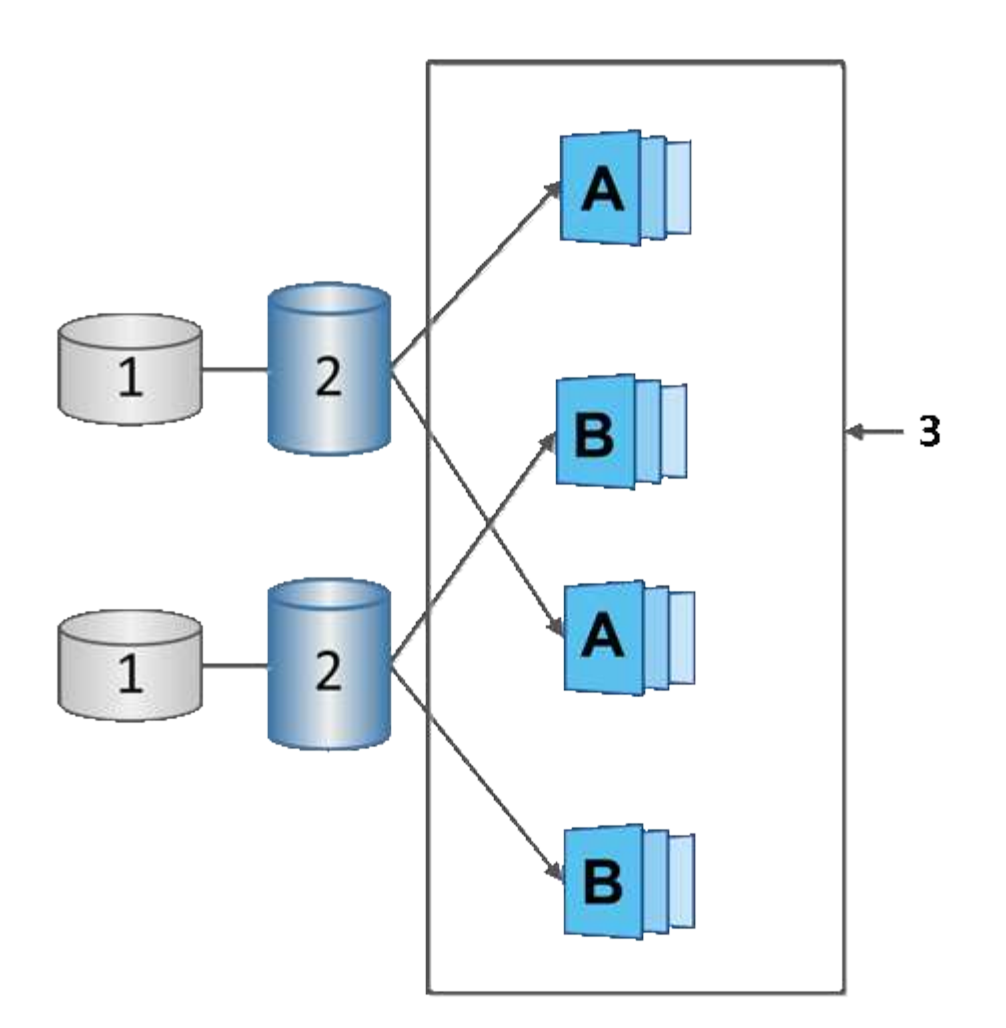

1<sup>リザーブ容量;</sup>2<sup>メンバーボリューム;</sup>3^整合グループSnapshotイメージ

## **Snapshot**ボリューム

Snapshotデータの読み取りまたは書き込みを行う場合は、Snapshotボリュームを作成し てホストに割り当てることができます。Snapshotボリュームは、ベースボリュームと同 じ特性 (RAIDレベル、I/O特性など)を共有します。

作成したSnapshotボリュームは、\_\_\_\_トク ミシユリ\_onl\_yまたは\_read-write accessible \_として指定できま す。

読み取り専用のSnapshotボリュームを作成する場合、リザーブ容量を追加する必要はありません。読み書き 可能Snapshotボリュームを作成する場合は、リザーブ容量を追加して書き込みアクセスを許可する必要があ ります。

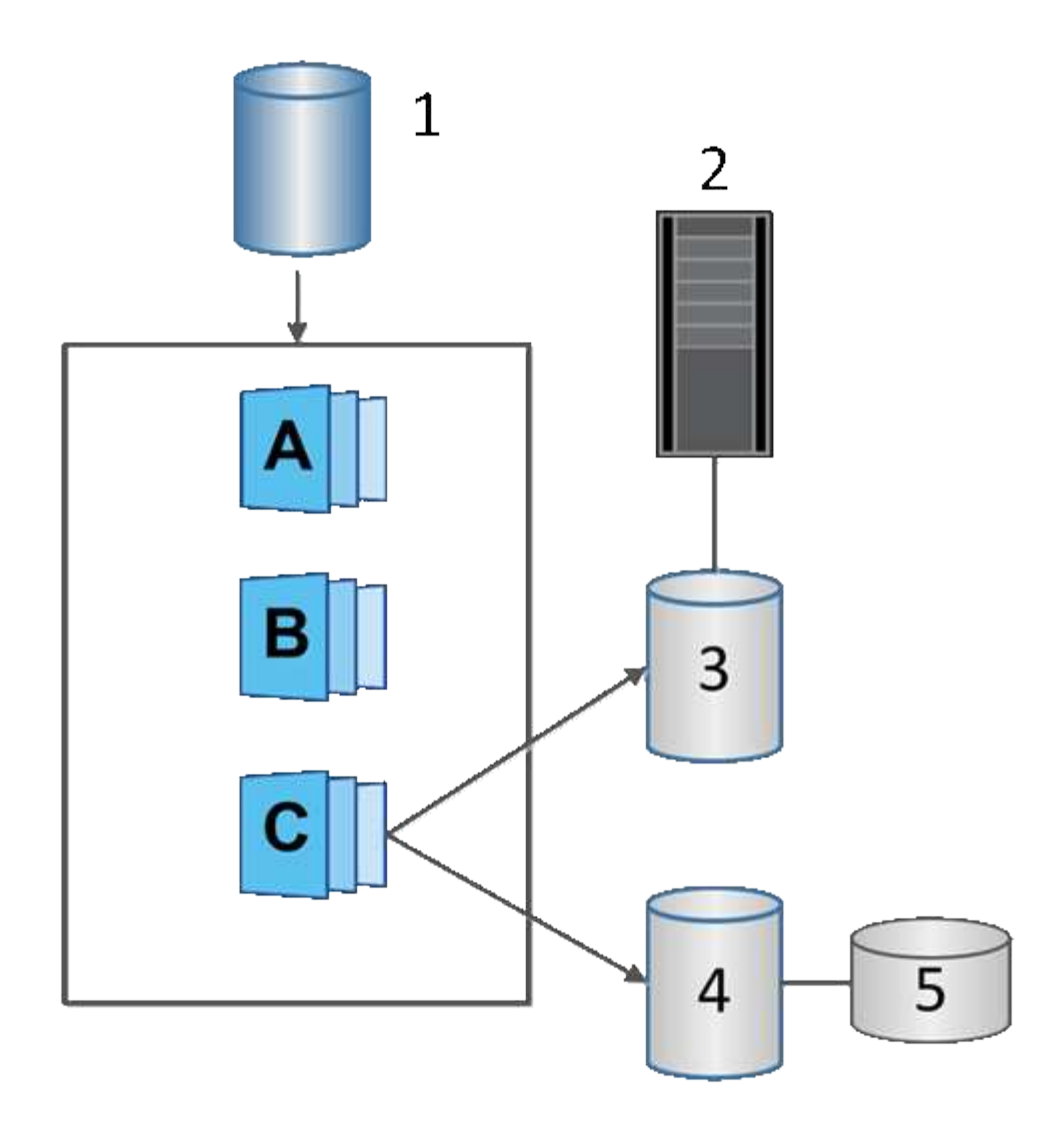

```
1<sup>基本ボリューム;</sup>2<sup>ホスト;</sup>3<sup>読み取り専用Snapshotボリューム;4読み取り/書き込みSnapshotボリューム;5^リザーブ容量</sup>
```
**Snapshot**のロールバック

ロールバック処理では、ベースボリュームが選択したSnapshotで指定された以前の状態 に戻ります。

ロールバックでは、次のいずれかのソースからSnapshotイメージを選択できます。

- \* Snapshotイメージのロールバック\*:ベース・ボリュームのフル・リストア用
- \* Snapshot整合性グループのロールバック\*。1つ以上のボリュームのロールバックに使用できます。

ロールバック中は、グループ内のすべてのSnapshotイメージがSnapshot機能によって保持されます。ま た、I/O処理に必要な場合は、このプロセス中にホストからベースボリュームにアクセスできます。

ロールバックが起動すると、バックグラウンドプロセスによってベースボリュームの論理ブロックアドレス (LBA)が検索され、リストア対象となるcopy-on-writeデータがロールバックSnapshotイメージから検出さ れます。ベースボリュームは読み取りと書き込みのためにホストからアクセス可能であり、以前に書き込まれ たすべてのデータをただちに使用できるため、リザーブ容量ボリュームにはロールバック処理中のすべての変 更を格納できるだけの十分な容量が必要です。データ転送は、ロールバックが完了するまでバックグラウンド 処理として続行されます。

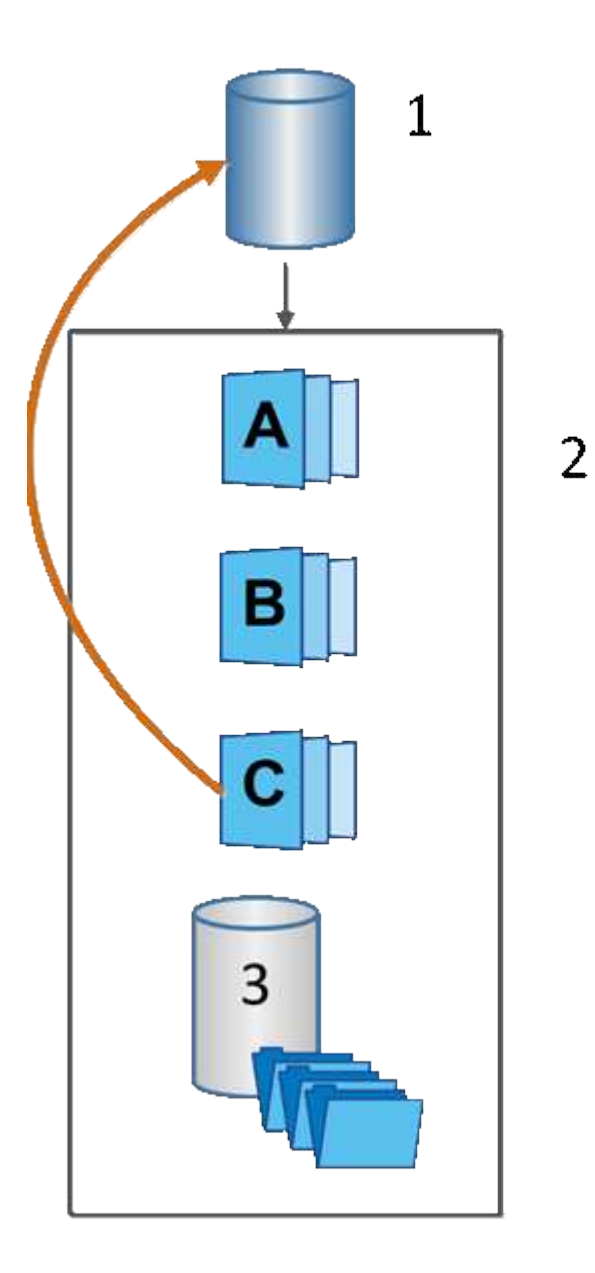

<sup>1基本ボリューム;</sup> 2<sup>グループ内のSnapshot</sub>ォブジェクト;3^ Snapshotグループのリザーブ容量</sup>

## **Snapshot**に関する用語

## ストレージアレイに関連するSnapshotの用語を次に示します。

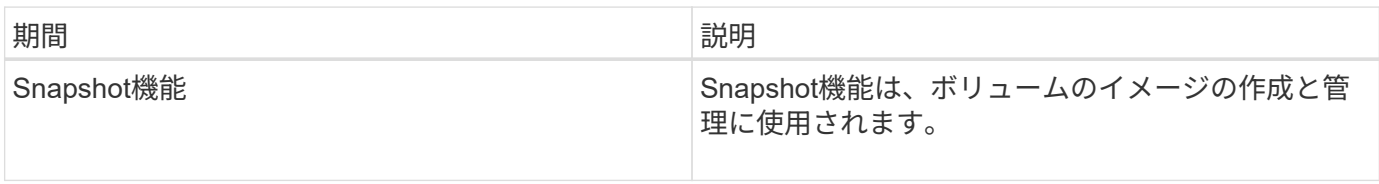

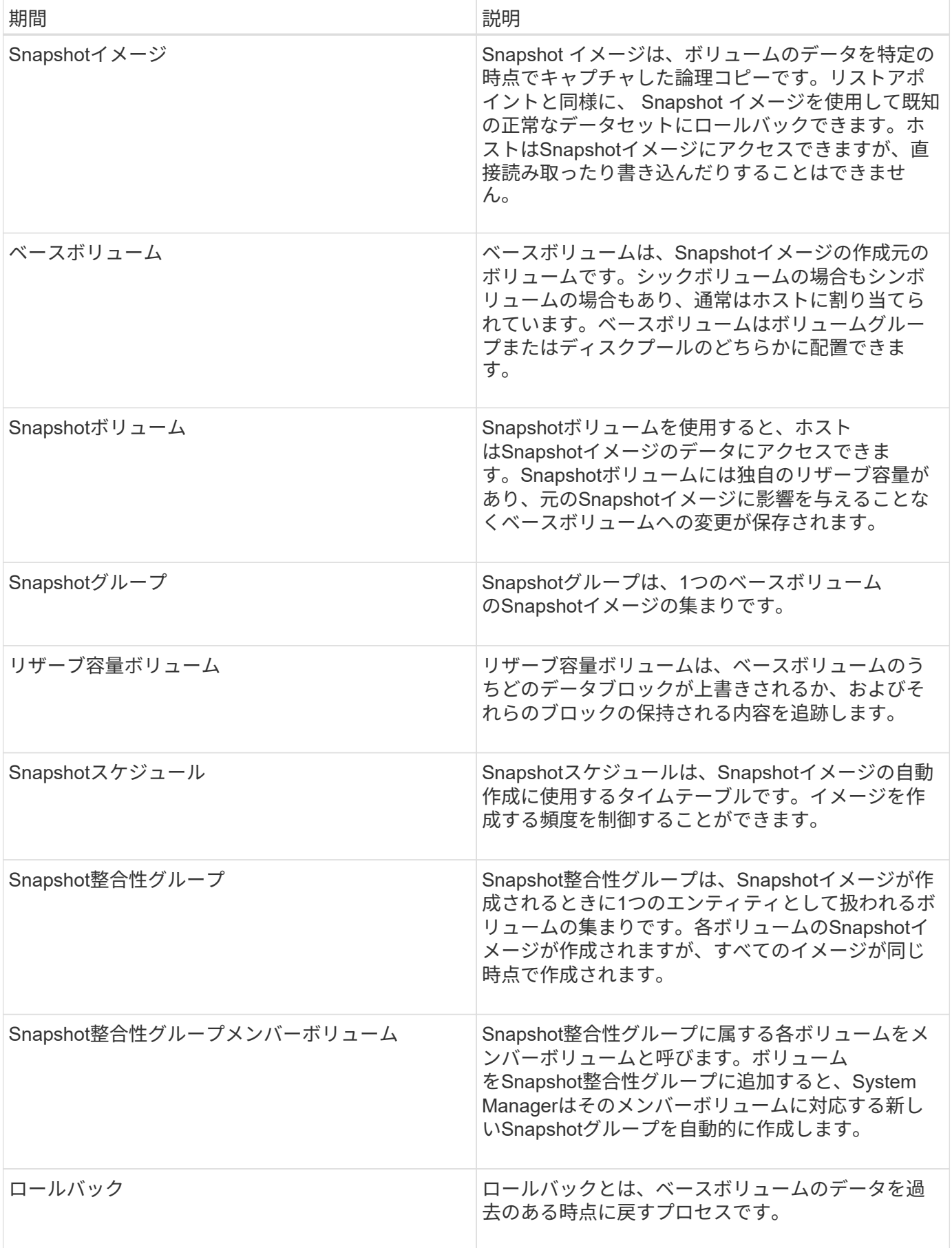

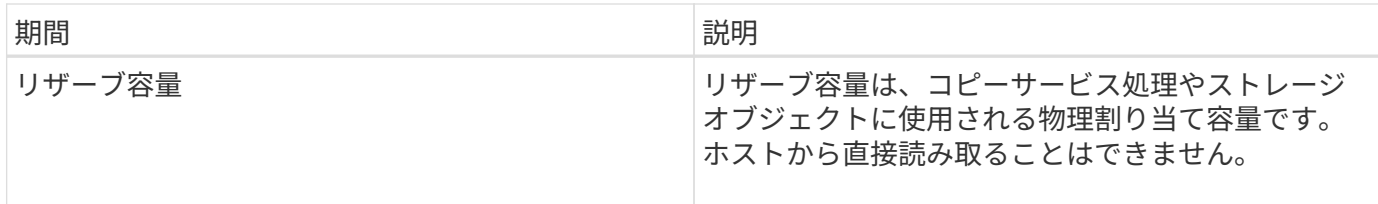

**Snapshot**イメージと**Snapshot**ボリュームを作成するためのワークフロー

System Managerでは、次の手順でSnapshotイメージとSnapshotボリュームを作成しま す。

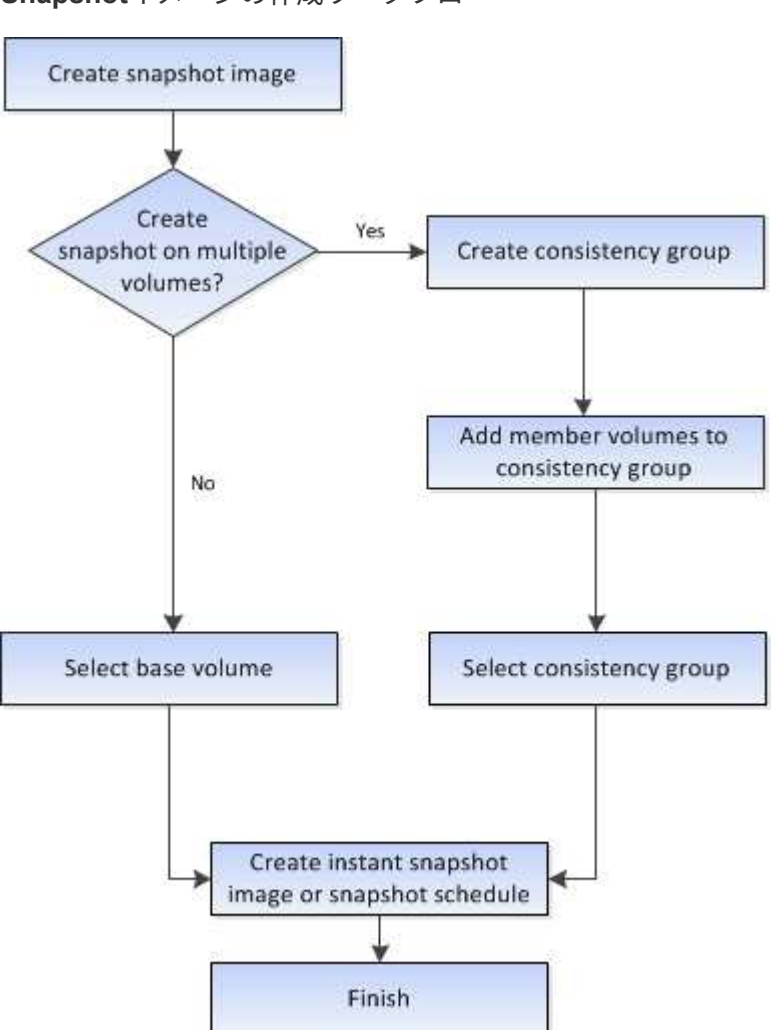

**Snapshot**イメージの作成ワークフロー

**Snapshot**ボリュームの作成ワークフロー

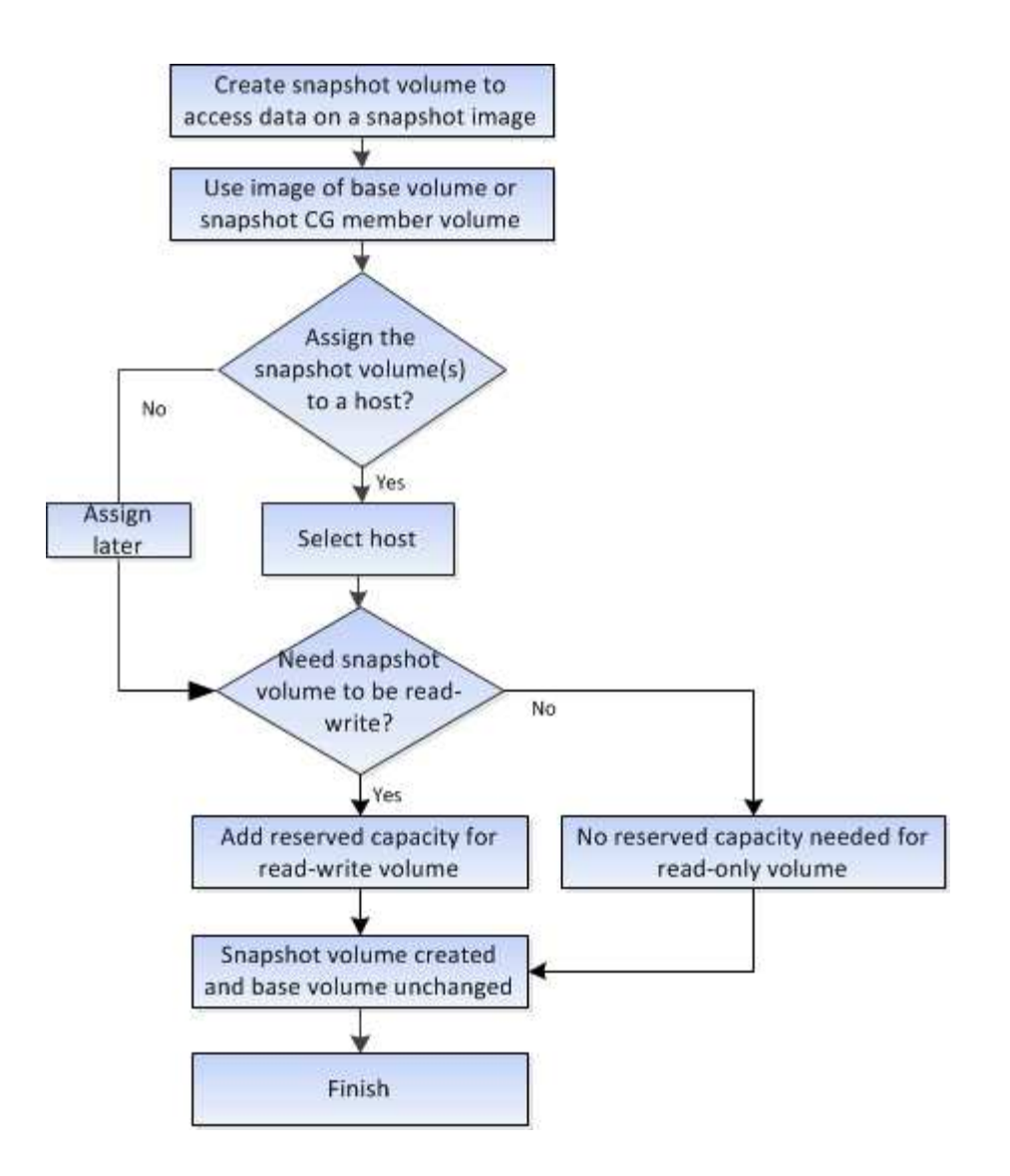

<span id="page-13-0"></span>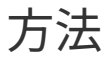

### **Snapshot**および**Snapshot**オブジェクトを作成します

**Snapshot**イメージを作成する

ベースボリュームまたはSnapshot整合性グループからSnapshotイメージを手動で作成す ることができます。これは\_インスタント・スナップショット\_または\_インスタント・ イメージ とも呼ばれます

作業を開始する前に

- ベースボリュームが最適lである必要があります。
- ドライブが最適lである必要があります。
- スナップショット・グループを予約済みとして指定することはできません
- リザーブ容量ボリュームのData Assurance(DA)の設定は、関連付けられているSnapshotグループのベ ースボリュームと同じである必要があります。

手順

- 1. 次のいずれかを実行してSnapshotイメージを作成します。
	- 。選択メニュー: Storage [Volumes]オブジェクト(ベースボリュームまたはSnapshot整合性グループ) を選択し、メニュー:コピーサービス[インスタントSnapshotの作成]を選択します。
	- メニューを選択します。Storage [Snapshots]。「\* Snapshot Images 」タブを選択し、メニューか ら「**Create [ Instant snapshot image**(インスタント**Snapshot**イメージの作成)」を選択しま す。**Create Snapshot Image \***(スナップショットイメージの作成)ダイアログボックスが表示され ます。オブジェクト(ベースボリュームまたは**Snapshot**整合性グループ)を選択し、**\***次へ**\***をクリッ クします。以前の**Snapshot**イメージがボリュームまたは**Snapshot**整合性グループ用に作成されてい た場合は、インスタント**Snapshot**がすぐに作成されます。それ以外の場合は、ボリュームまた は**Snapshot**整合性グループの**Snapshot**イメージが初めて作成されるときに、 Snapshotイメージの作 成の確認\*ダイアログボックスが表示されます。
- 2. Create をクリックしてリザーブ容量が必要であることを通知し、 Reserve Capacity \*手順に進みます。

予約容量\*ダイアログボックスが表示されます。

3. スピンボックスを使用して容量の割合を調整し、\*次へ\*をクリックして、テーブルで強調表示されている 候補ボリュームを受け入れます。

設定の編集\* (Edit Settings \*) ダイアログボックスが表示されます。

4. Snapshotイメージの設定を必要に応じて選択し、処理を確定します。

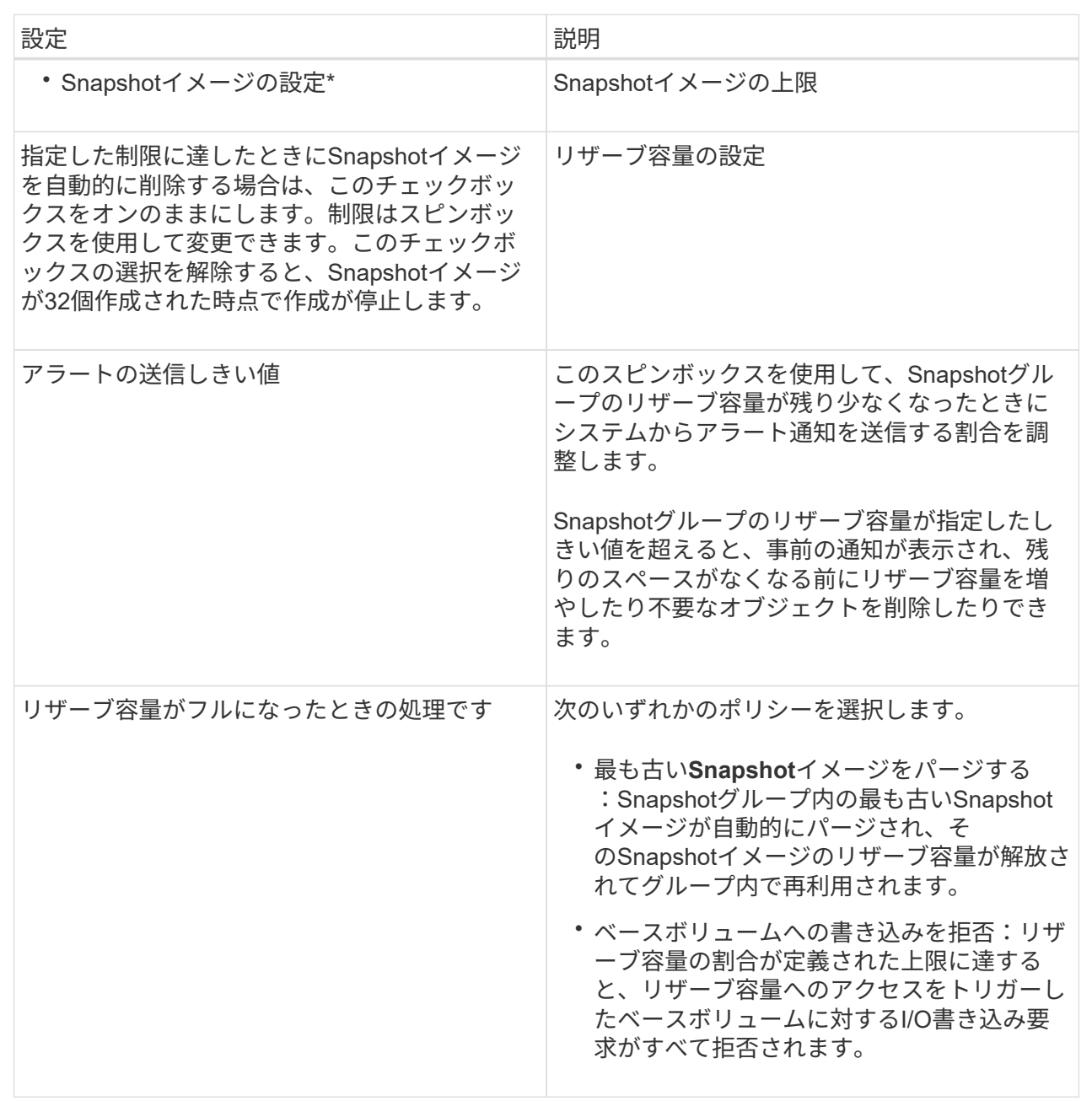

結果

- System ManagerのSnapshot Imagesテーブルに、新しいSnapshotイメージが表示されます。新しいイメ ージは、タイムスタンプと関連付けられたベースボリュームまたはSnapshot整合性グループ別に表示され ます。
- 次の状況に該当する場合は、Snapshotの作成が保留状態になることがあります。
	- このSnapshotイメージを含むベースボリュームが非同期ミラーグループのメンバーである場合。
	- ベースボリュームで同期処理を実行中の場合。同期処理が完了した時点でSnapshotイメージの作成が 完了します。

**Snapshot**イメージのスケジュールを設定

Snapshotスケジュールを作成して、ベースボリュームに関する問題が発生した場合のリ カバリを有効にし、スケジュールされたバックアップを実行します。ベースボリューム またはSnapshot整合性グループのSnapshotは、任意の時刻に日次、週次、または月単位 のスケジュールで作成できます。

作業を開始する前に

ベースボリュームが最適lである必要があります。

このタスクについて

このタスクでは、既存のSnapshot整合性グループまたはベースボリュームのSnapshotスケジュールを作成す る方法について説明します。

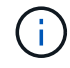

ベースボリュームまたはSnapshot整合性グループのSnapshotイメージの作成と同時 にSnapshotスケジュールを作成することもできます。

手順

1. 次のいずれかを実行して、Snapshotスケジュールを作成します。

◦ 選択メニュー: Storage [Volumes]

このSnapshotスケジュールのオブジェクト(ボリュームまたはSnapshot整合性グループ)を選択し、 メニュー:コピーサービス[ Snapshotスケジュールの作成]を選択します。

◦ メニューを選択します。Storage [Snapshots]。

[スケジュール]タブを選択し、[作成]をクリックします。

2. このSnapshotスケジュールのオブジェクト(ボリュームまたはSnapshot整合性グループ)を選択し、\* Next \*をクリックします。

Create Snapshot Schedule (スナップショットスケジュールの作成)ダイアログボックスが表示されま す。

- 3. 次のいずれかを実行します。
	- \*別のSnapshotオブジェクト\*から以前に定義されたスケジュールを使用します。

詳細オプションが表示されていることを確認します。[詳細オプションを表示]をクリックします。[ス ケジュールのインポート]をクリックし、インポートするスケジュールのあるオブジェクトを選択し て、[インポート]をクリックします。

◦ \*基本オプションまたは詳細オプション\*を変更します。

ダイアログボックスの右上にある\*その他のオプションを表示\*をクリックしてすべてのオプションを 表示し、次の表を参照してください。

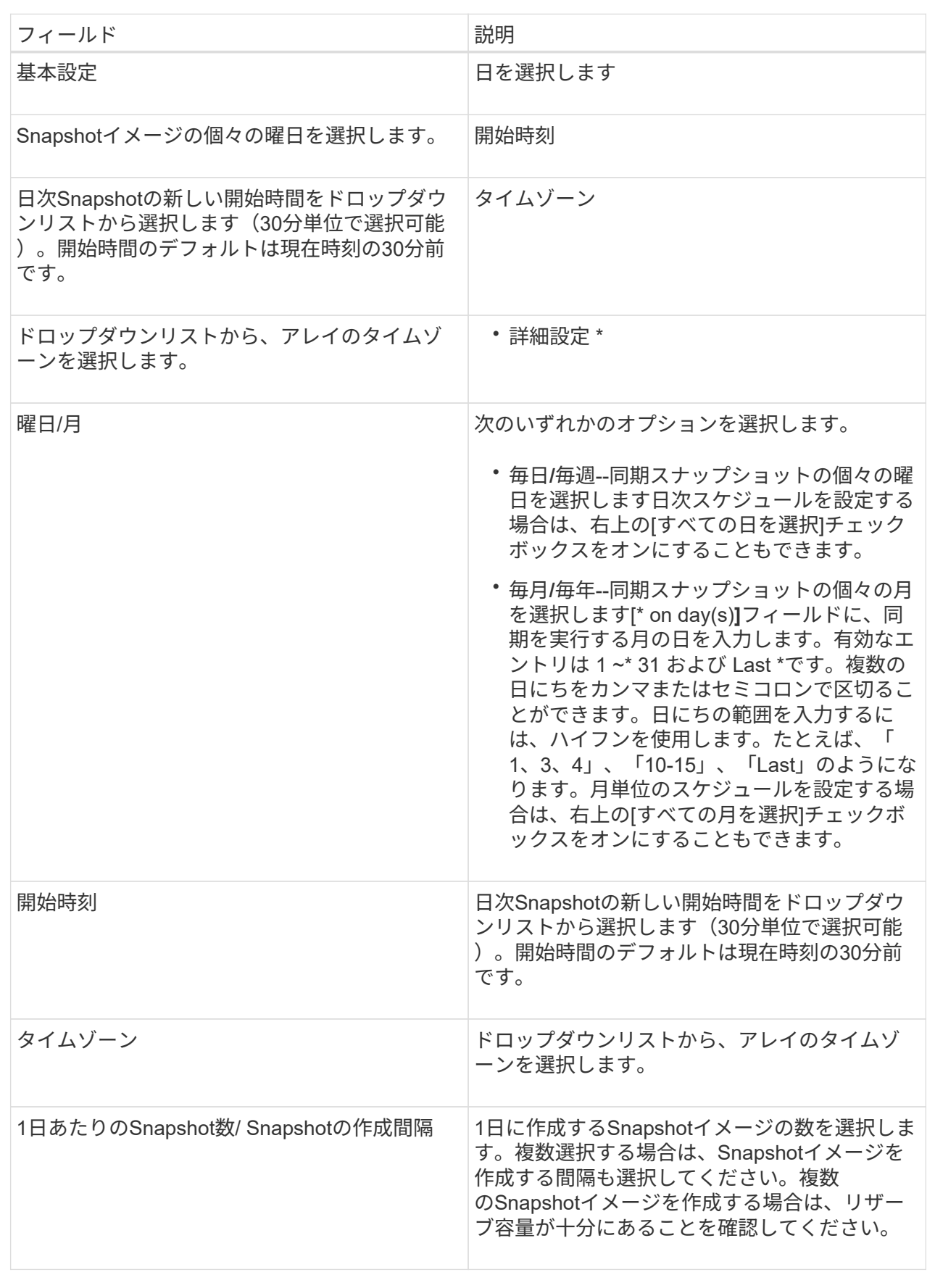

![](_page_18_Picture_255.jpeg)

- 4. 次のいずれかを実行します。
	- オブジェクトがSnapshot整合性グループの場合は、\* Create \*をクリックして設定を受け入れ、スケジ ュールを作成します。
	- オブジェクトがボリュームの場合は、\* Next \*をクリックして、Snapshotイメージにリザーブ容量を割 り当てます。

ボリューム候補の表には、指定したリザーブ容量をサポートする候補だけが表示されます。リザーブ 容量は、コピーサービス処理やストレージオブジェクトに使用される物理割り当て容量です。ホスト から直接読み取ることはできません。

- 5. スピンボックスを使用して、Snapshotイメージにリザーブ容量を割り当てます。次のいずれかを実行しま す。
	- デフォルト設定を受け入れます。

デフォルト設定を使用してSnapshotイメージにリザーブ容量を割り当てるには、この推奨オプション を使用します。

◦ データストレージのニーズに合わせて独自の設定でリザーブ容量を割り当てることができます。

デフォルトのリザーブ容量設定を変更した場合は、\*候補の更新\*をクリックして、指定したリザーブ 容量の候補リストを更新します。

次のガイドラインに従ってリザーブ容量を割り当てます。

- リザーブ容量のデフォルト設定はベースボリュームの容量の40%です。通常はこの容量で十分で す。
- 必要な容量は、ボリュームに対するI/O書き込みの頻度とサイズ、およびSnapshotイメージを収集 する数と期間によって異なります。
- 6. 「 \* 次へ \* 」をクリックします。

設定の編集ダイアログボックスが表示されます。

7. 必要に応じてスナップショットスケジュールの設定を編集し、\*完了\*をクリックします。

![](_page_19_Picture_267.jpeg)

**Snapshot**整合性グループを作成します

整合性のあるコピーを保持するために、Snapshot整合性グループ という名前の複数の ボリュームのセットを作成できます。このグループでは、すべてのボリューム のSnapshotイメージを同時に作成して整合性を保つことができます。Snapshot整合性グ ループに属する各ボリュームのことを「*member volume\_*」と呼びます。ボリューム をSnapshot整合性グループに追加すると、そのメンバーボリュームに対応する新し いSnapshotグループが自動的に作成されます。

このタスクについて

Snapshot整合性グループ作成手順では、グループのメンバーボリュームを選択し、メンバーボリュームに容 量を割り当てることができます。

Snapshot整合性グループを作成するプロセスは複数の手順で構成された手順 です。

- [手順1:メンバーを追加する]
- [手順2:リザーブ容量を割り当てる]
- [手順3:設定を編集する]

手順**1**:メンバーを追加する

メンバーを選択し、Snapshot整合性グループを構成する一連のボリュームを指定しま す。Snapshot整合性グループに対して実行するすべての操作は、選択したすべてのメン バーボリュームに対して一様に実行されます。

作業を開始する前に

メンバーボリュームが最適lである必要があります。

#### 手順

- 1. メニューを選択します。Storage [Snapshots]。
- 2. スナップショット・コンシステンシ・グループ\*タブをクリックします
- 3. メニューを選択します。Create [Snapshot consistency group].

Create Snapshot Consistency Group (**Snapshot**整合グループの作成)ダイアログボックスが表示されま す。

- 4. Snapshot整合性グループにメンバーボリュームとして追加するボリュームを選択します。
- 5. 「次へ」をクリックして、に進みます [手順2:リザーブ容量を割り当てる]。

手順**2**:リザーブ容量を割り当てる

Snapshot整合性グループにリザーブ容量を関連付ける必要があります。Snapshot整合性 グループのプロパティに基づいて、System Managerから推奨されるボリュームと容量が 提示されます。推奨されるリザーブ容量の設定をそのまま使用することも、割り当てら れたストレージをカスタマイズすることもできます。

このタスクについて

ボリューム候補の表には、リザーブ容量\*ダイアログボックスで、指定したリザーブ容量をサポートする候補 だけが表示されます。リザーブ容量は、コピーサービス処理やストレージオブジェクトに使用される物理割り 当て容量です。ホストから直接読み取ることはできません。

手順

1. スピンボックスを使用して、Snapshot整合性グループのリザーブ容量を割り当てます。次のいずれかを実 行します。

◦ デフォルトの設定をそのまま使用します。

各メンバーボリュームのリザーブ容量を割り当てる推奨されるオプションであり、デフォルトの設定

でリザーブ容量を割り当てます。

◦ データストレージのニーズに合わせて独自の設定でリザーブ容量を割り当てることができます。

次のガイドラインに従ってリザーブ容量を割り当てます。

- リザーブ容量のデフォルト設定はベースボリュームの容量の40%です。通常はこの容量で十分で す。
- 必要な容量は、ボリュームに対するI/O書き込みの頻度とサイズ、およびSnapshotイメージを収集 する数と期間によって異なります。
- 2. (オプション)デフォルトのリザーブ容量設定を変更した場合は、\*候補の更新\*をクリックして、指定し たリザーブ容量の候補リストを更新します。
- 3. 「次へ」をクリックして、に進みます [手順3:設定を編集する]。

手順**3**:設定を編集する

Snapshot整合性グループの自動削除に関する設定とリザーブ容量に関するアラートのし きい値を確認し、必要に応じて変更することができます。

手順

1. Snapshot整合性グループのデフォルトの設定をそのまま使用するか、必要に応じて変更します。

![](_page_22_Picture_255.jpeg)

2. Snapshot整合性グループの設定が完了したら、「\*完了」をクリックします。

**Snapshot**ボリュームを作成します

Snapshotボリュームを作成して、ボリュームまたはSnapshot整合性グループ のSnapshotイメージにホストからアクセスできるようにします。Snapshotボリュームは 読み取り専用または読み取り/書き込みに指定できます。

#### このタスクについて

Snapshotボリュームの作成手順では、SnapshotイメージからSnapshotボリュームを作成します。ボリューム が読み取り/書き込みの場合は、リザーブ容量を割り当てることができます。Snapshotボリュームは次のいず れかとして指定できます。

- 読み取り専用のSnapshotボリュームは、Snapshotイメージに格納されたデータに対する読み取りアクセ スをホストアプリケーションに提供します。Snapshotイメージを変更することはできません。読み取り専 用のSnapshotボリュームには、関連付けられたリザーブ容量はありません。
- 読み取り/書き込みのSnapshotボリュームは、Snapshotイメージに格納されたデータへの書き込みアクセ スをホストアプリケーションに提供します。専用のリザーブ容量が割り当てられ、ホストアプリケーショ ンがベースボリュームに対して行う以降の変更を、参照元のSnapshotイメージに影響を及ぼさずに保存す るために使用されます。

Snapshotボリュームを作成するプロセスは複数の手順で構成された手順 です。

- [手順1:メンバーを確認する]
- [手順2:ホストに割り当てる]
- [手順3:リザーブ容量を割り当てる]
- [手順4:設定を編集する]

手順**1**:メンバーを確認する

ベースボリュームまたはSnapshot整合性グループのSnapshotイメージを選択できま す。Snapshot整合性グループのSnapshotイメージを選択した場合は、確認用 にSnapshot整合性グループのメンバーボリュームが表示されます。

手順

- 1. メニューを選択します。Storage [Snapshots]。
- 2. スナップショットボリューム\*タブを選択します。
- 3. 「 \* Create \* 」を選択します。Create Snapshot Volume \*(スナップショットボリュームの作成)ダイア ログボックスが表示されます。
- 4. Snapshotボリュームに変換するSnapshotイメージ(ボリュームまたはSnapshot整合性グループ)を選択 し、\* Next(次へ)をクリックします。**[\*Filter**]フィールドのテキスト・エントリを使用して、リストを絞 り込みます。

Snapshot整合性グループのSnapshotイメージを選択した場合は、\*メンバーの確認\*ダイアログボックスが 表示されます。

メンバーの確認\*(Review Members \*)ダイアログボックスで、スナップショットボリュームへの変換に 選択したボリュームのリストを確認し、\*次へ\*をクリックします。

5. に進みます [手順2:ホストに割り当てる]。

手順**2**:ホストに割り当てる

特定のホストまたはホストクラスタを選択してSnapshotボリュームに割り当てます。こ れにより、ホストまたはホストクラスタにSnapshotボリュームへのアクセスが許可され ます。必要に応じて、ホストをあとから割り当てることもできます。

作業を開始する前に

- 有効なホストまたはホストクラスタは、[\*Hosts]ページに表示されます。
- ホストに対してホストポート識別子が定義されている必要があります。
- DA対応ボリュームを作成する前に、使用するホスト接続でData Assurance(DA)機能がサポートされて いることを確認してください。ストレージアレイのコントローラで DA をサポートしていないホスト接続 が使用されている場合、関連付けられているホストからは DA 対応ボリュームのデータにアクセスできま せん。

このタスクについて

ボリュームを割り当てる際は、次のガイドラインに注意してください。

- ホストのオペレーティングシステムによって、ホストがアクセスできるボリュームの数に制限がある場合 があります。
- 割り当てることができるホストまたはホストクラスタは、ストレージアレイのSnapshotボリュームごと に1つです。
- 割り当てられたボリュームは、ストレージアレイのコントローラ間で共有されます。
- あるホストまたはホストクラスタからSnapshotボリュームへのアクセスに、同じ論理ユニット番号(LUN )を複数回使用することはできません。一意のLUNを使用する必要があります。

![](_page_24_Picture_10.jpeg)

ホストクラスタにボリュームを割り当てる場合、そのホストクラスタ内のいずれかのホストに 対してすでに確立されている割り当てと競合していると、割り当ては失敗します。

手順

- 1. [ホストへの割り当て]ダイアログ・ボックスで'新しいボリュームに割り当てるホストまたはホスト・クラ スタを選択しますホストを割り当てずにボリュームを作成する場合は、ドロップダウンリストから\* Assign later \*を選択します。
- 2. アクセスモードを選択します。次のいずれかを選択します。
	- 読み取り**/**書き込み-このオプションは、Snapshotボリュームへの読み取り/書き込みアクセスをホスト に提供し、リザーブ容量を必要とします。
	- 読み取り専用-このオプションは、Snapshotボリュームへの読み取り専用アクセスをホストに提供し、 リザーブ容量は不要です。
- 3. 「次へ」をクリックして、次のいずれかの操作を行います。
	- Snapshotボリュームが読み取り/書き込みの場合は、\* Review Capacity \*(容量の確認)ダイアログボ ックスが表示されます。に進みます [手順3:リザーブ容量を割り当てる]。
	- Snapshotボリュームが読み取り専用の場合は、\*優先度の編集\*ダイアログボックスが表示されます。 に進みます [手順4:設定を編集する]。

手順**3**:リザーブ容量を割り当てる

読み取り/書き込みのSnapshotボリュームにリザーブ容量を関連付ける必要があります。 ベースボリュームまたはSnapshot整合性グループのプロパティに基づいて、System Managerから推奨されるボリュームと容量が提示されます。推奨されるリザーブ容量の 設定をそのまま使用することも、割り当てられたストレージをカスタマイズすることも できます。

#### このタスクについて

Snapshotボリュームのリザーブ容量を必要に応じて増やしたり減らしたりできます。Snapshotのリザーブ容 量が必要よりも多い場合は、サイズを縮小することで他の論理ボリュームに必要なスペースを解放できます。

手順

1. スピンボックスを使用して、Snapshotボリュームのリザーブ容量を割り当てます。

ボリューム候補表には、指定したリザーブ容量に対応する候補だけが表示されます。

次のいずれかを実行します。

◦ デフォルトの設定をそのまま使用します。

デフォルト設定を使用してSnapshotボリュームのリザーブ容量を割り当てるには、この推奨オプショ ンを使用します。

◦ データストレージのニーズに合わせて、独自の設定でリザーブ容量を割り当てます。

デフォルトのリザーブ容量設定を変更した場合は、\*候補の更新\*をクリックして、指定したリザーブ 容量の候補リストを更新します。

次のガイドラインに従ってリザーブ容量を割り当てます。

- リザーブ容量のデフォルト設定はベースボリュームの容量の40%で、通常はこの容量で十分で す。
- 必要な容量は、ボリュームに対するI/O書き込みの頻度とサイズ、およびSnapshotイメージを収集 する数と期間によって異なります。
- 2. (オプション)Snapshot整合性グループのSnapshotボリュームを作成する場合は、オプションの\* Change candidate \*がReserved Capacity candidatesテーブルに表示されます。[候補の変更]をクリックし て、代替リザーブ容量候補を選択します。
- 3. 「次へ」をクリックして、に進みます [手順4:設定を編集する]。

手順**4**:設定を編集する

名前、キャッシュ、リザーブ容量に関するアラートしきい値など、Snapshotボリューム の設定を変更できます。

このタスクについて

読み取り専用のパフォーマンスを向上させるために、ソリッドステートディスク(SSD)キャッシュにボリュ ームを追加することができます。SSDキャッシュは、ストレージアレイ内で論理的にグループ化したSSDド ライブのセットで構成されます。

#### 手順

1. Snapshotボリュームの設定をそのまま使用するか、必要に応じて変更します。

![](_page_26_Picture_237.jpeg)

2. Snapshotボリュームの設定を確認します。[戻る]をクリックして変更を行います。

3. スナップショット・ボリュームの構成に問題がなければ'[終了]をクリックします

結果

System Managerにより、Snapshotボリュームが作成されます。

ベースボリュームが非同期ミラーグループのメンバーで同期処理を実行中の場合は、Snapshotボリュームは 保留状態になります。

#### **Snapshot**スケジュールを管理します

**Snapshot**スケジュールの設定を変更します

Snapshotスケジュールでは、自動収集時間または収集の頻度を変更できます。

このタスクについて

既存のSnapshotスケジュールから設定をインポートするか、必要に応じて設定を変更できます。

SnapshotスケジュールはSnapshotグループまたはSnapshot整合性グループに関連付けられているため、スケ ジュールの設定を変更するとリザーブ容量に影響を及ぼす場合があります。

手順

- 1. メニューを選択します。Storage [Snapshots]。
- 2. [\* Schedules (スケジュール)]タブをクリックします
- 3. 変更するSnapshotスケジュールを選択し、\* Edit \*をクリックします。

Edit Snapshot Schedule \* (スナップショットスケジュールの編集) ダイアログボックスが表示されます。

- 4. 次のいずれかを実行します。
	- 別のスナップショットオブジェクトから以前に定義したスケジュールを使用する--\*スケジュールのイ ンポート\*をクリックし、インポートするスケジュールのあるオブジェクトを選択して、\*インポート\* をクリックします。
	- スケジュール設定を編集--下記のフィールド詳細を参照してください。

![](_page_28_Picture_334.jpeg)

5. [ 保存( Save ) ] をクリックします。

**Snapshot**スケジュールのアクティブ化と一時停止

ストレージスペースの節約が必要な場合は、Snapshotイメージのスケジュールされた収 集を一時的に停止できます。この方法は、Snapshotスケジュールを削除して作成し直す よりも効率的です。

このタスクについて

スケジュールされたスナップショットアクティビティを再開するために\* Activate \*オプションを使用するま で'スナップショットスケジュールの状態は一時停止のままになります

手順

1. メニューから「」を選択します。**Storage [Snapshots]**。

2. 表示されていない場合は、\* Schedules (スケジュール)タブをクリックします。

スケジュールの一覧が表示されます。

3. サスペンドするアクティブなスナップショットスケジュールを選択し、[**Activate/Suspend**]をクリックし ます。

状態\*列のステータスが\* suspended \*に変わり、SnapshotスケジュールはすべてのSnapshotイメージの収 集を停止します。

4. Snapshotイメージの収集を再開するには、再開する一時停止中のSnapshotスケジュールを選択し、\* Activate / Suspend \*をクリックします。

状態\*列のステータスが\*アクティブ\*に変わります。

**Snapshot**スケジュールを削除します

Snapshotイメージを収集する必要がなくなった場合は、既存のSnapshotスケジュールを 削除できます。

このタスクについて

Snapshotスケジュールを削除しても、関連付けられているSnapshotイメージは削除されません。ある時点 でSnapshotイメージの収集を再開する可能性がある場合は、Snapshotスケジュールを削除するのではなく一 時停止してください。

#### 手順

- 1. メニューを選択します。Storage [Snapshots]。
- 2. [\* Schedules (スケジュール) ]タブをクリックします
- 3. 削除するSnapshotスケジュールを選択し、処理を確定します。

結果

ベースボリュームまたはSnapshot整合性グループからすべてのスケジュール設定が削除されます。

### **Snapshot**イメージを管理します

**Snapshot**イメージの設定を表示します

各Snapshotイメージに割り当てられているプロパティ、ステータス、リザーブ容量、お よび関連オブジェクトを表示できます。

このタスクについて

Snapshotイメージの関連オブジェクトには、そのSnapshotイメージがリストアポイントであるベースボリュ ームまたはSnapshot整合性グループ、関連付けられているSnapshotグループ、およびSnapshotイメージから 作成されたSnapshotボリュームが含まれます。Snapshotの設定を使用して、Snapshotイメージをコピーする か変換するかを決定します。

#### 手順

- 1. メニューを選択します。Storage [Snapshots]。
- 2. スナップショットイメージ\*タブをクリックします。
- 3. 表示するSnapshotイメージを選択し、\* View Settings \*をクリックします。

[\* Snapshot Image Settings (スナップショットイメージ設定)]ダイアログボックスが表示されます。

4. Snapshotイメージの設定を表示します。

ベースボリュームの**Snapshot**イメージのロールバックを開始する

ロールバック処理を実行して、Snapshotイメージに保存されている内容と一致するよう にベースボリュームの内容を変更することができます。ロールバック処理では、ベース ボリュームに関連付けられているSnapshotイメージの内容は変更されません。

作業を開始する前に

- ロールバック処理を開始するための十分なリザーブ容量が確保されています。
- 選択したSnapshotイメージとボリュームがどちらも最適な状態である必要があります。
- 選択したボリュームですでに実行中のロールバック処理がないことを確認します。

#### このタスクについて

ロールバックの開始手順によって、ベースボリュームのSnapshotイメージに対してロールバックが開始され ます。このとき、ストレージ容量を追加することもできます。1つのベースボリュームに対して複数のロール バック処理を同時に開始することはできません。

![](_page_30_Picture_19.jpeg)

ホストはロールバック後の新しいベースボリュームにすぐにアクセスできますが、ロールバッ クを実行中のベースボリュームに読み取り/書き込みアクセスすることはできません。リカバリ 用にロールバック前のベースボリュームを保持するためには、ロールバックを開始する直前に ベースボリュームのSnapshotを作成します。

#### 手順

- 1. メニューを選択します。Storage [Snapshots]。
- 2. 「\* Snapshot Images \*」タブを選択します。

3. Snapshotイメージを選択し、メニューからロールバック[開始]を選択します。

[ロールバック開始の確認]ダイアログボックスが表示されます。

4. \*オプション:\*必要に応じて、\*容量を増やす\*オプションを選択します。

予約済み容量の拡張\*ダイアログボックスが表示されます。

a. スピンボックスを使用して容量の割合を調整します。

選択したストレージオブジェクトを含むプールまたはボリュームグループに空き容量がない場合や、 ストレージアレイに未割り当て容量がない場合は、容量を追加できます。新しいプールまたはボリュ ームグループを作成し、そのプールまたはボリュームグループ上の新しい空き容量を使用してこの処 理を再試行できます。

b. [\* 拡大(\*) ] をクリックします

5. この処理を実行することを確認し、\*ロールバック\*をクリックします。

結果

System Managerは次の処理を実行します。

- 選択したSnapshotイメージに保存された内容を使用してボリュームをリストアします。
- ホストからロールバックされたボリュームにすぐにアクセスできるようにします。ロールバック処理が完 了するまで待つ必要はありません。

完了後

ロールバック処理の進捗状況を表示するには、MENU(ホーム):[View Operations in Progress](進行中の 処理の表示)を選択します。

ロールバック処理が失敗すると、処理は一時停止します。一時停止した処理を再開できます。処理が再び失敗 する場合は、Recovery Guru手順 に従って問題を修正するか、テクニカルサポートにお問い合わせください。

**Snapshot**整合性グループのメンバーボリュームの**Snapshot**イメージのロールバックを開始します

ロールバック処理を実行して、Snapshotイメージに保存されている内容と一致するよう にSnapshot整合性グループメンバーボリュームの内容を変更することができます。ロー ルバック処理では、Snapshot整合性グループに関連付けられているSnapshotイメージの 内容は変更されません。

作業を開始する前に

- ロールバック処理を開始するための十分なリザーブ容量が確保されています。
- 選択したSnapshotイメージとボリュームがどちらも最適な状態である必要があります。
- 選択したボリュームですでに実行中のロールバック処理がないことを確認します。

このタスクについて

ロールバックの開始手順によって、Snapshot整合性グループのSnapshotイメージに対してロールバックが開 始されます。このとき、ストレージ容量を追加することもできます。Snapshot整合性グループに対して複数 のロールバック処理を同時に開始することはできません。

 $(i)$ 

ホストはロールバック後の新しいボリュームにすぐにアクセスできますが、ロールバックを実 行中のメンバーボリュームに読み取り/書き込みアクセスすることはできません。リカバリ用に ロールバック前のベースボリュームを保持するためには、ロールバックを開始する直前にメン バーボリュームのSnapshotイメージを作成します。

Snapshot整合性グループのSnapshotイメージのロールバックを開始するプロセスは、複数の手順で構成され る手順 です。

- [手順1:メンバーを選択します]
- [手順2:容量を確認する]
- [手順3:優先度を編集する]

手順**1**:メンバーを選択します

ロールバックするメンバーボリュームを選択する必要があります。

手順

- 1. メニューを選択します。Storage [Snapshots]。
- 2. 「\* Snapshot Images \*」タブを選択します。
- 3. Snapshot整合性グループのSnapshotイメージを選択し、メニュー:ロールバック[開始]を選択します。

[ロールバックの開始\*]ダイアログボックスが表示されます。

- 4. 1つ以上のメンバーボリュームを選択します。
- 5. 「次へ」をクリックして、次のいずれかの操作を行います。
	- 選択したいずれかのメンバーボリュームが、Snapshotイメージを格納する複数のリザーブ容量オブジ ェクトに関連付けられている場合は、Review Capacity(容量の確認)ダイアログボックスが表示され ます。に進みます [手順2:容量を確認する]。
	- 選択したメンバーボリュームのいずれも、Snapshotイメージを格納する複数のリザーブ容量オブジェ クトに関連付けられていない場合は、優先度の編集ダイアログボックスが表示されます。に進みます [ 手順3:優先度を編集する]。

手順**2**:容量を確認する

複数のリザーブ容量オブジェクト(Snapshotグループ、リザーブ容量ボリュームなど) に関連付けられているメンバーボリュームを選択した場合は、ロールバックされたボリ ュームのリザーブ容量を確認して拡張できます。

手順

1. 予約済み容量が非常に少ない(またはゼロの)メンバーボリュームの横にある\* Edit \*列で\*容量の増加\*リ ンクをクリックします。

予約済み容量の拡張\*ダイアログボックスが表示されます。

2. スピンボックスを使用して容量の割合を調整し、\*増加\*をクリックします。

選択したストレージオブジェクトを含むプールまたはボリュームグループに空き容量がない場合や、スト

レージアレイに未割り当て容量がない場合は、容量を追加できます。新しいプールまたはボリュームグル ープを作成し、そのプールまたはボリュームグループ上の新しい空き容量を使用してこの処理を再試行で きます。

3. 「次へ」をクリックして、に進みます [手順3:優先度を編集する]。

[優先度の編集]ダイアログボックスが表示されます。

手順**3**:優先度を編集する

必要に応じて、ロールバック処理の優先度を編集できます。

このタスクについて

ロールバックの優先度によって、システムパフォーマンスを考慮せずロールバック処理専用となるシステムリ ソースの数が決まります。

#### 手順

1. スライダを使用して、ロールバックの優先度を必要に応じて調整します。

2. この操作を実行することを確認し、[完了]をクリックします。

#### 結果

System Managerは次の処理を実行します。

- 選択したSnapshotイメージに保存された内容を使用してSnapshot整合性グループメンバーボリュームを リストアします。
- ホストからロールバックされたボリュームにすぐにアクセスできるようにします。ロールバック処理が完 了するまで待つ必要はありません。

完了後

ロールバック処理の進捗状況を表示するには、MENU(ホーム):[View Operations in Progress](進行中の 処理の表示)を選択します。

ロールバック処理が失敗すると、処理は一時停止します。一時停止した処理を再開できます。処理が再び失敗 する場合は、Recovery Guru手順 に従って問題を修正するか、テクニカルサポートにお問い合わせください。

**Snapshot**イメージのロールバックを再開します

Snapshotイメージのロールバック処理中にエラーが発生した場合は、処理が自動的に一 時停止します。一時停止状態のロールバック処理を再開することができます。

#### 手順

- 1. メニューを選択します。Storage [Snapshots]。
- 2. スナップショットイメージ\*タブをクリックします。
- 3. 一時停止中のロールバックを強調表示し、メニューからロールバック[再開]を選択します。

処理が再開されます。

#### 結果

System Managerは次の処理を実行します。

- ロールバック処理が正常に再開された場合は、「\* Operations in Progress \*」ウィンドウでロールバック 処理の進捗状況を確認できます。
- ロールバック処理が失敗すると、処理は再び一時停止します。Recovery Guru手順 に従って問題を修正す るか、テクニカルサポートにお問い合わせください。

**Snapshot**イメージのロールバックをキャンセルします

実行中のアクティブなロールバック(データのアクティブなコピー)、(リソースの開 始を待機している保留キューで)保留中のロールバック、またはエラーが原因で一時停 止されたロールバックをキャンセルできます。

このタスクについて

実行中のロールバック処理をキャンセルすると、ベースボリュームが使用できない状態に戻り、「失敗」と表 示されます。そのため、ベースボリュームの内容をリストアするためのリカバリオプションがある場合にのみ ロールバック処理をキャンセルすることを検討してください。

![](_page_34_Picture_7.jpeg)

Snapshotグループに含まれている1つ以上のSnapshotイメージが自動的にパージされた場合 は、ロールバック処理に使用されるSnapshotイメージを今後のロールバックで使用できなくな る可能性があります。

#### 手順

- 1. メニューから「」を選択します。**Storage [Snapshots]**。
- 2. スナップショットイメージ\*タブをクリックします。
- 3. アクティブまたは一時停止中のロールバックを選択し、\*メニュー:ロールバック[キャンセル]\*を選択しま す。

[ロールバックのキャンセルの確認]ダイアログボックスが表示されます。

4. 「 \* はい \* 」をクリックして確定します。

#### 結果

System Managerがロールバック処理を停止します。ベースボリュームは使用可能ですが、含まれているデー タの整合性が確保されない、またはデータが維持されない場合があります

完了後

ロールバック処理をキャンセルしたら、次のいずれかの操作を実行する必要があります。

- ベースボリュームの内容を再初期化します。
- 新しいロールバック処理を実行し、ロールバックのキャンセル処理で使用されたのと同じSnapshotイメー ジまたは別のSnapshotイメージを使用してベースボリュームをリストアします。

**Snapshot**イメージを削除します

Snapshotイメージを削除すると、SnapshotグループまたはSnapshot整合性グループか ら最も古いSnapshotイメージがクリーンアップされます。

#### このタスクについて

Snapshotイメージは1つだけ削除することも、作成時のタイムスタンプが同じSnapshotイメージをSnapshot 整合性グループから削除することもできます。SnapshotグループからSnapshotイメージを削除することもで きます。

関連付けられているベースボリュームまたはSnapshot整合性グループの最も古いSnapshotイメージでな いSnapshotイメージは削除できません。

#### 手順

- 1. メニューを選択します。Storage [Snapshots]。
- 2. スナップショットイメージ\*タブをクリックします。
- 3. 削除するSnapshotイメージを選択し、処理を確定します。

Snapshot整合性グループのSnapshotイメージを選択した場合は、削除する各メンバーボリュームを選択 し、処理を確定します。

4. [ 削除 ( Delete ) ] をクリックします。

#### 結果

System Managerは次の処理を実行します。

- ストレージアレイからSnapshotイメージを削除します。
- SnapshotグループまたはSnapshot整合性グループ内で再利用できるようにリザーブ容量が解放されま す。
- 削除したSnapshotイメージに関連付けられていたSnapshotボリュームがすべて無効化されます。
- Snapshot整合性グループからを削除すると、削除したSnapshotイメージに関連付けられていたメンバー ボリュームの状態が停止になります。

**Snapshot**整合性グループを管理します

**Snapshot**整合性グループにメンバーボリュームを追加します

既存のSnapshot整合性グループに新しいメンバーボリュームを追加できます。新しいメ ンバーボリュームを追加する場合、そのメンバーボリュームの容量もリザーブする必要 があります。

作業を開始する前に

- メンバーボリュームが最適lである必要があります。
- Snapshot整合性グループのボリューム数が、許容される最大ボリューム数(設定で定義)を下回っている 必要があります。
- 各リザーブ容量ボリュームのData Assurance(DA)とセキュリティの設定が、関連付けられているメン バーボリュームと同じである必要があります。

このタスクについて

Snapshot整合性グループには、標準ボリュームまたはシンボリュームを追加できます。ベースボリュームは プールまたはボリュームグループのどちらかに配置できます。

手順

1. メニューから「」を選択します。**Storage [Snapshots]**。

2. スナップショット・コンシステンシ・グループ\*タブを選択します

ストレージアレイに関連付けられているすべてのSnapshot整合性グループが表示されます。

3. 変更するSnapshot整合性グループを選択し、\*メンバーの追加\*をクリックします。

メンバーの追加 (Add Members) ダイアログボックスが表示されます。

4. 追加するメンバーボリュームを選択し、\*次へ\*をクリックします。

Reserve Capacityステップが表示されます。ボリューム候補表には、指定したリザーブ容量に対応する候 補だけが表示されます。

5. スピンボックスを使用して、メンバーボリュームにリザーブ容量を割り当てます。次のいずれかを実行し ます。

◦ デフォルト設定を受け入れます。

メンバーボリュームのリザーブ容量を割り当てる推奨されるオプションであり、デフォルトの設定で リザーブ容量を割り当てます。

◦ データストレージのニーズに合わせて独自の設定でリザーブ容量を割り当てることができます。

デフォルトのリザーブ容量設定を変更した場合は、\*候補の更新\*をクリックして、指定したリザーブ 容量の候補リストを更新します。

次のガイドラインに従ってリザーブ容量を割り当てます。

- リザーブ容量のデフォルト設定はベースボリュームの容量の40%で、通常はこの容量で十分で す。
- 必要な容量は、ボリュームに対するI/O書き込みの頻度とサイズ、およびSnapshotイメージを収集 する数と期間によって異なります。

6. [完了]をクリックして、メンバーボリュームを追加します。

**Snapshot**整合性グループからメンバーボリュームを削除します

既存のSnapshot整合性グループからメンバーボリュームを削除できます。

このタスクについて

Snapshot整合性グループからメンバーボリュームを削除すると、System Managerは、そのメンバーボリュー ムに関連付けられているSnapshotオブジェクトを自動的に削除します。

手順

- 1. メニューを選択します。Storage [Snapshots]。
- 2. スナップショット・コンシステンシ・グループ\*タブをクリックします
- 3. 変更するSnapshot整合性グループの横にあるプラス記号(+)をクリックして展開します。
- 4. 削除するメンバーボリュームを選択し、\*削除\*をクリックします。

5. 操作を実行することを確認し、[削除]をクリックします。

#### 結果

System Managerは次の処理を実行します。

- メンバーボリュームに関連付けられているSnapshotイメージとSnapshotボリュームをすべて削除しま す。
- メンバーボリュームに関連付けられているSnapshotグループを削除します。
- これ以外の方法でメンバーボリュームが変更または削除されることはありません。

#### **Snapshot**整合性グループの設定を変更します

Snapshot整合性グループの設定では、グループ名、自動削除設定、許可されるSnapshot イメージの最大数を変更できます。

手順

- 1. メニューを選択します。Storage [Snapshots]。
- 2. スナップショット・コンシステンシ・グループ\*タブをクリックします
- 3. 編集するSnapshot整合性グループを選択し、\*表示/設定の編集\*をクリックします。

[\* Snapshot Consistency Group Settings (スナップショット・コンシステンシ・グループ設定) ]ダイア ログ・ボックスが表示

4. Snapshot整合性グループの設定を適宜変更します。

![](_page_38_Picture_234.jpeg)

5. [ 保存( Save ) ] をクリックします。

**Snapshot**整合性グループを削除します

不要になったSnapshot整合性グループを削除することができます。

作業を開始する前に

すべてのメンバーボリュームのイメージについて、バックアップやテストに使用する必要がなくなったことを 確認します。

このタスクについて

この処理を実行すると、Snapshot整合性グループに関連付けられているすべてのSnapshotイメージまたはス ケジュールが削除されます。

手順

- 1. メニューを選択します。Storage [Snapshots]。
- 2. スナップショット・コンシステンシ・グループ\*タブを選択します
- 3. 削除するSnapshot整合性グループを選択し、メニューから「一般的でないタスク」「削除」を選択しま す。

[\* Confirm Delete Snapshot Consistency Group]ダイアログ・ボックスが表示されます

4. この処理を実行することを確認し、\* Delete \*をクリックします。

#### 結果

System Managerは次の処理を実行します。

- Snapshot整合性グループから既存のSnapshotイメージとSnapshotボリュームをすべて削除します。
- Snapshot整合性グループの各メンバーボリュームに関連付けられているSnapshotイメージを削除しま す。
- Snapshot整合性グループの各メンバーボリュームに関連付けられているSnapshotボリュームを削除しま す。
- Snapshot整合性グループの各メンバーボリュームに関連付けられているリザーブ容量をすべて削除します (選択した場合)。

**Snapshot**ボリュームを管理します

**Snapshot**ボリュームを読み取り**/**書き込みモードに変換します

必要に応じて、読み取り専用のSnapshotボリュームやSnapshot整合性グループ のSnapshotボリュームを読み取り/書き込みモードに変換することができます。読み取 り/書き込みアクセス可能に変換されたSnapshotボリュームには、独自のリザーブ容量が 割り当てられます。この容量は、ホストアプリケーションがベースボリュームに対して 行う以降の変更を、参照元のSnapshotイメージに影響を及ぼさずに保存するために使用 されます。

#### 手順

- 1. メニューを選択します。Storage [Snapshots]。
- 2. スナップショットボリューム\*タブを選択します。

Snapshot Volumesテーブルが表示され、ストレージアレイに関連付けられているすべてのSnapshotボリ ュームが表示されます。

3. 変換する読み取り専用Snapshotボリュームを選択し、\*読み取り/書き込みに変換\*をクリックします。

読み取り/書き込みに変換ダイアログボックスが開き、予約容量\*ステップが有効になります。ボリューム 候補表には、指定したリザーブ容量に対応する候補だけが表示されます。

- 4. 読み取り/書き込みのSnapshotボリュームにリザーブ容量を割り当てるには、次のいずれかを実行しま す。
	- デフォルト設定を受け入れます-この推奨オプションを使用して、Snapshotボリュームのリザーブ容量 をデフォルト設定で割り当てます。
	- データストレージのニーズに合わせて独自の設定でリザーブ容量を割り当てる--次のガイドラインに従 ってリザーブ容量を割り当てます
		- リザーブ容量のデフォルト設定はベースボリュームの容量の40%で、通常はこの容量で十分で す。
		- 必要な容量は、ボリュームに対するI/O書き込みの頻度とサイズによって異なります。
- 5. 設定を確認または編集するには、「次へ」を選択します。

設定の編集\* (Edit Settings \*) ダイアログボックスが表示されます。

6. 必要に応じてSnapshotボリュームの設定をそのまま使用するか指定し、「完了」を選択してSnapshotボ リュームを変換します。

フィールドの詳細

| 設定        | 説明                  |
|-----------|---------------------|
| リザーブ容量の設定 | <b> アラートの送信しきい値</b> |

**Snapshot**ボリュームのボリューム設定を変更します

SnapshotボリュームまたはSnapshot整合性グループのSnapshotボリュームの設定で は、Snapshotボリュームの名前を変更したり、SSDキャッシュを有効または無効にした り、ホスト、ホストクラスタ、または論理ユニット番号(LUN)の割り当てを変更した りできます。

手順

- 1. メニューを選択します。Storage [Snapshots]。
- 2. スナップショットボリューム\*タブをクリックします。
- 3. 変更するSnapshotボリュームを選択し、\*表示/設定の編集\*をクリックします。

Snapshot Volume Settings (スナップショットボリューム設定) ダイアログボックスが表示されます。

4. Snapshotボリュームの設定を適宜表示または編集します。

![](_page_41_Picture_198.jpeg)

**Snapshot**ボリュームをコピーします

SnapshotボリュームやSnapshot整合性グループのSnapshotボリュームについて、ボリ ュームコピープロセスを実行することができます。

このタスクについて

Snapshotボリュームは、通常のボリュームコピー処理と同様に、ターゲットボリュームにコピーできます。 ただし、Snapshotボリュームはオンラインのままコピープロセスを実行することはできません。

手順

- 1. メニューを選択します。Storage [Snapshots]。
- 2. スナップショットボリューム\*タブを選択します。

Snapshot Volumesテーブルが表示され、ストレージアレイに関連付けられているすべてのSnapshotボリ ュームが表示されます。

3. コピーするSnapshotボリュームを選択し、\*ボリュームコピー\*を選択します。

[ボリュームコピー]ダイアログ・ボックスが表示され'ターゲットを選択するように要求されます

4. コピー先として使用するターゲット・ボリュームを選択し'[終了]をクリックします

**Snapshot**ボリュームを再作成します

以前に無効にしたSnapshotボリュームまたはSnapshot整合性グループのSnapshotボリ ュームを再作成できます。Snapshotボリュームの再作成は、新規作成よりも短時間で完 了します。

作業を開始する前に

- Snapshotボリュームが最適または無効のいずれかの状態である必要があります。
- Snapshot整合性グループのSnapshotボリュームを再作成するには、メンバーであるSnapshotボリューム がすべて無効の状態である必要があります。

このタスクについて

メンバーであるSnapshotボリュームを個別に作成することはできません。再作成できるのは、Snapshot整合 性グループのSnapshotボリューム全体のみです。

![](_page_42_Picture_15.jpeg)

SnapshotボリュームまたはSnapshot整合性グループのSnapshotボリュームがオンラインコピ ー関係の一部である場合は、そのボリュームに対して再作成オプションを実行することはでき ません。

手順

- 1. メニューを選択します。Storage [Snapshots]。
- 2. スナップショットボリューム\*タブを選択します。

Snapshot Volumesテーブルが表示され、ストレージアレイに関連付けられているすべてのSnapshotボリ ュームが表示されます。

3. 再作成するSnapshotボリュームを選択し、メニューから「一般的でないタスク」「再作成」を選択しま す。

Recreate Snapshot Volume \* (スナップショットボリュームの再作成) ダイアログボックスが表示されま す。

4. 次のいずれかのオプションを選択します。

◦ \*ボリューム<name>\*から作成された既存のSnapshotイメージ

既存のSnapshotイメージを指定し、そこからSnapshotボリュームを再作成する場合は、このオプショ ンを選択します。

。\*ボリューム<name>\*の新しい(インスタント)Snapshotイメージ

新しいSnapshotイメージを作成してSnapshotボリュームの再作成する場合は、このオプションを選択 します。

5. [\* Recreate \*(再作成)]を

#### 結果

System Managerは次の処理を実行します。

- 関連づけられているスナップショット・リポジトリ・ボリューム上のすべての書き込みデータを削除しま す
- SnapshotボリュームまたはSnapshot整合性グループのSnapshotボリュームのパラメータは、以前無効に したボリュームのパラメータから変更しません。
- SnapshotボリュームまたはSnapshot整合性グループのSnapshotボリュームの元の名前は変更しません。

**Snapshot**ボリュームを無効にします

Snapshotボリューム、またはSnapshot整合性グループのSnapshotボリュームが不要に なった場合や一時的に使用を停止する場合は、それらのボリュームを無効にすることが できます。

このタスクについて

次のいずれかの条件に該当する場合は、Disableオプションを使用します。

- SnapshotボリュームまたはSnapshot整合性グループのSnapshotボリュームをしばらく使用しない。
- あとでSnapshotボリュームまたはSnapshot整合性グループのSnapshotボリュームを(読み取り/書き込み 用に)再作成する予定があり、再度作成する必要がないように関連付けられているリザーブ容量を残して おきたい。
- 読み取り/書き込みのSnapshotボリュームへの書き込みアクティビティを停止して、ストレージアレイの パフォーマンスを向上させたい。

SnapshotボリュームまたはSnapshot整合性グループのSnapshotボリュームが読み取り/書き込み用の場合、こ のオプションを使用すると、関連付けられているリザーブ容量ボリュームへの以降の書き込みアクティビティ も停止できます。SnapshotボリュームまたはSnapshot整合性グループのSnapshotボリュームを再作成する場 合は、同じベースボリュームからSnapshotイメージを選択する必要があります。

![](_page_43_Picture_18.jpeg)

SnapshotボリュームまたはSnapshot整合性グループのSnapshotボリュームがオンラインコピ ー関係の一部である場合は、そのボリュームで無効化オプションを実行することはできませ ん。

手順

1. メニューを選択します。Storage [Snapshots]。

2. スナップショットボリューム\*タブを選択します。

System Managerに、ストレージアレイに関連付けられているすべてのSnapshotボリュームが表示されま す。

- 3. 無効にするSnapshotボリュームを選択し、メニューから「一般的でないタスク」「無効」を選択します。
- 4. 操作を実行することを確認し、[**Disable**]をクリックします。

結果

- Snapshotボリュームのベースボリュームとの関連付けは維持されます。
- SnapshotボリュームのWorld Wide Name(WWN;ワールドワイド名)は保持されます。
- 読み取り/書き込みの場合、Snapshotボリュームに関連付けられているリザーブ容量は保持されます。
- Snapshotボリュームのホストの割り当てとアクセスは保持されます。ただし、読み取り/書き込み要求は 失敗します。
- SnapshotボリュームのSnapshotイメージとの関連付けは解除されます。

**Snapshot**ボリュームを削除します

Snapshotボリューム、またはSnapshot整合性グループのSnapshotボリュームは、バッ クアップやソフトウェアアプリケーションのテストに必要なくなったときは削除するこ とができます。また'読み取り/書き込みのスナップショット・ボリュームに関連づけられ ているスナップショット・リザーブ容量ボリュームを削除するか'スナップショット・リ ザーブ容量ボリュームを未割り当てボリュームとして保持するかを指定することもでき ます

このタスクについて

ベースボリュームを削除すると、関連付けられているSnapshotボリュームまたは整合性グループのSnapshot ボリュームは自動的に削除されます。ステータスが「実行中」のボリュームコピーの対象になってい るSnapshotボリュームは削除できません。

#### 手順

- 1. メニューを選択します。Storage [Snapshots]。
- 2. スナップショットボリューム\*タブを選択します。

System Managerに、ストレージアレイに関連付けられているすべてのSnapshotボリュームが表示されま す。

3. 削除するSnapshotボリュームを選択し、メニューから「一般的でないタスク」「削除」を選択します。

4. 処理を実行することを確認し、\* Delete \*をクリックします。

#### 結果

System Managerは次の処理を実行します。

- メンバーであるSnapshotボリュームをすべて削除します(Snapshot整合性グループのSnapshotボリュー ムの場合)。
- 関連付けられているホスト割り当てをすべて削除します。

## <span id="page-45-0"></span>よくある質問です

ボリューム、ホスト、またはホストクラスタが一部表示されないのはなぜですか?

ベースボリュームでData Assurance (DA)が有効なSnapshotボリュームを、DA対応で ないホストに割り当てることはできません。DA対応でないホストにSnapshotボリューム を割り当てるには、ベースボリュームのDAを無効にする必要があります。

Snapshotボリュームを割り当てるホストについては、次のガイドラインを考慮してください。

- DA対応でないI/Oインターフェイスを使用してストレージアレイに接続されているホストは、DA対応では ありません。
- ホストメンバーが1つでもDA対応でないホストクラスタは、DA対応ではありません。

![](_page_45_Picture_6.jpeg)

**Snapshot**イメージとは何ですか?

Snapshotイメージは、ボリュームの内容を特定の時点でキャプチャした論理コピーで す。Snapshotイメージが使用するストレージスペースは最小限です。

Snapshotイメージのデータは次のように格納されます。

- Snapshotイメージが作成された時点では、Snapshotイメージはベースボリュームと完全に一致しま す。Snapshotの作成後、ベースボリューム上のブロックに対して最初の書き込み要求が行われると、新し いデータがベースボリュームに書き込まれる前に元のデータがSnapshotリザーブ容量にコピーされます。
- 以降のSnapshotには、最初のSnapshotイメージの作成後に変更されたデータブロックのみが含まれま す。以降のcopy-on-write処理では、新しいデータがベースボリュームに書き込まれる前に、ベースボリュ ームで上書きされる元のデータがSnapshotリザーブ容量に保存されます。

**Snapshot**イメージを使用するのはなぜですか?

Snapshotを使用すると、偶然または悪意のある行為によるデータの損失や破損からデー タを保護し、リカバリすることができます。

ベースボリュームまたはベースボリュームのグループであるSnapshot整合性グループを選択し、次のいずれ かまたは複数の方法でSnapshotイメージをキャプチャします。

- 1つのベースボリューム、または複数のベースボリュームで構成されるSnapshot整合性グループ のSnapshotイメージを作成できます。
- 手動でSnapshotを作成するか、ベースボリュームまたはSnapshot整合性グループの定期的なSnapshotイ メージを自動的にキャプチャするスケジュールを作成できます。
- ホストからアクセス可能なSnapshotイメージのSnapshotボリュームを作成できます。

• ロールバック処理を実行してSnapshotイメージをリストアできます。

複数のSnapshotイメージがリストアポイントとして保持されるため、特定の時点の既知の正常なデータセッ トにロールバックできます。ロールバック機能により、偶発的なデータの削除や破損からの保護が提供されま す。

**Snapshot**にはどのような種類のボリュームを使用できますか?

Snapshotイメージを格納できるボリュームは、標準ボリュームとシンボリュームだけで す。標準以外のボリュームは使用できません。ベースボリュームはプールまたはボリュ ームグループのどちらかに配置できます。

**Snapshot**整合性グループを作成するのはどのような場合ですか?

Snapshot整合性グループは、複数のボリュームで同時にSnapshotイメージが作成される ようにする場合に作成します。たとえば、リカバリ目的で整合性を保つ必要がある複数 のボリュームで構成されるデータベースが該当します。この場合、すべてのボリューム のSnapshotを同時に収集し、収集したSnapshotを使用してデータベース全体をリストア するために、Snapshot整合性グループが必要です。

Snapshot整合性グループに含まれるボリュームはメンバーボリュームと呼ばれます。

Snapshot整合性グループに対して次のSnapshot処理を実行できます。

- メンバーボリュームの同時イメージを取得するために、Snapshot整合性グループのSnapshotイメージを 作成する。
- メンバーボリュームの定期的な同時イメージを自動的にキャプチャするために、Snapshot整合性グループ のスケジュールを作成する。
- ホストからアクセス可能なSnapshot整合性グループイメージのSnapshotボリュームを作成する。
- Snapshot整合性グループのロールバック処理を実行する。

**Snapshot**ボリュームとは何ですか?また、**Snapshot**ボリュームにリザーブ容量が必要 になるのはいつですか?

Snapshotボリュームを使用すると、ホストはSnapshotイメージのデータにアクセスでき ます。Snapshotボリュームには独自のリザーブ容量があり、元のSnapshotイメージに影 響を与えることなくベースボリュームへの変更が保存されます。Snapshotイメージに対 するホストからの読み取りや書き込みはできません。Snapshotデータの読み取りまたは 書き込みを行う場合は、Snapshotボリュームを作成してホストに割り当てます。

2種類のSnapshotボリュームを作成できます。Snapshotボリュームのタイプによって、リザーブ容量が使用さ れるかどうかが決まります。

- 読み取り専用--読み取り専用として作成されたスナップショット・ボリュームは'スナップショット・イメ ージに含まれるデータのコピーへの読み取りアクセスをホスト・アプリケーションに提供します読み取り 専用のSnapshotボリュームはリザーブ容量を使用しません。
- 読み取り**/**書き込み-読み書き可能として作成されたSnapshotボリュームでは、参照されているSnapshotイ

メージに影響を与えることなくSnapshotボリュームに変更を加えることができます。読み書き可能なSna pshotボリュームは、リザーブ容量を使用してこの変更を格納します。読み取り専用のSnapshotボリュー ムは、いつでも読み書き可能ボリュームに変換できます。

**Snapshot**グループとは何ですか?

Snapshotグループは、1つの関連するベースボリュームのポイントインタイムSnapshot イメージの集まりです。

System Managerでは、Snapshotイメージを Snapshotグループに編成します。Snapshotグループに対する ユーザの操作は必要ありませんが、Snapshotグループではリザーブ容量をいつでも調整できます。また、次 の条件を満たす場合は、リザーブ容量の作成を求められることがあります。

- SnapshotグループがまだないベースボリュームのSnapshotを作成するたびに、System Manager はSnapshotグループを自動的に作成します。これにより、ベースボリュームのリザーブ容量が作成され、 後続のSnapshotイメージの格納に使用されます。
- ベースボリュームのSnapshotスケジュールを作成するたびに、System ManagerはSnapshotグループを自 動的に作成します。

**Snapshot**ボリュームを無効にするのはどのような場合ですか?

Snapshotイメージに別のSnapshotボリュームを割り当てる場合は、Snapshotボリュー ムを無効にします。無効にしたSnapshotボリュームは、あとで使用できます。

Snapshotボリュームまたは整合性グループのSnapshotボリュームが不要になり、あとで再作成する予定がな い場合は、無効にするのではなく、ボリュームを削除してください。

無効状態とは何ですか?

無効状態のSnapshotボリュームは、現在Snapshotイメージに割り当てられていませ ん。Snapshotボリュームを有効にするには、再作成処理を使用して無効なSnapshotボリ ュームに新しいSnapshotイメージを割り当てる必要があります。

Snapshotボリュームの特性は、割り当てられているSnapshotイメージによって定義されます。無効ステータ スのSnapshotボリュームでは、読み取り/書き込みアクティビティは中断されています。

**Snapshot**スケジュールを一時停止するのはどのような場合ですか?

スケジュールを一時停止すると、スケジュールに基づいたSnapshotイメージの作成は実 行されません。ストレージスペースを節約するためにSnapshotスケジュールを一時停止 し、あとでスケジュールされたSnapshotを再開できます。

Snapshotスケジュールが不要な場合は、スケジュールを一時停止するのではなく、削除してください。

Copyright © 2024 NetApp, Inc. All Rights Reserved. Printed in the U.S.このドキュメントは著作権によって保 護されています。著作権所有者の書面による事前承諾がある場合を除き、画像媒体、電子媒体、および写真複 写、記録媒体、テープ媒体、電子検索システムへの組み込みを含む機械媒体など、いかなる形式および方法に よる複製も禁止します。

ネットアップの著作物から派生したソフトウェアは、次に示す使用許諾条項および免責条項の対象となりま す。

このソフトウェアは、ネットアップによって「現状のまま」提供されています。ネットアップは明示的な保 証、または商品性および特定目的に対する適合性の暗示的保証を含み、かつこれに限定されないいかなる暗示 的な保証も行いません。ネットアップは、代替品または代替サービスの調達、使用不能、データ損失、利益損 失、業務中断を含み、かつこれに限定されない、このソフトウェアの使用により生じたすべての直接的損害、 間接的損害、偶発的損害、特別損害、懲罰的損害、必然的損害の発生に対して、損失の発生の可能性が通知さ れていたとしても、その発生理由、根拠とする責任論、契約の有無、厳格責任、不法行為(過失またはそうで ない場合を含む)にかかわらず、一切の責任を負いません。

ネットアップは、ここに記載されているすべての製品に対する変更を随時、予告なく行う権利を保有します。 ネットアップによる明示的な書面による合意がある場合を除き、ここに記載されている製品の使用により生じ る責任および義務に対して、ネットアップは責任を負いません。この製品の使用または購入は、ネットアップ の特許権、商標権、または他の知的所有権に基づくライセンスの供与とはみなされません。

このマニュアルに記載されている製品は、1つ以上の米国特許、その他の国の特許、および出願中の特許によ って保護されている場合があります。

権利の制限について:政府による使用、複製、開示は、DFARS 252.227-7013(2014年2月)およびFAR 5252.227-19(2007年12月)のRights in Technical Data -Noncommercial Items(技術データ - 非商用品目に関 する諸権利)条項の(b)(3)項、に規定された制限が適用されます。

本書に含まれるデータは商用製品および / または商用サービス(FAR 2.101の定義に基づく)に関係し、デー タの所有権はNetApp, Inc.にあります。本契約に基づき提供されるすべてのネットアップの技術データおよび コンピュータ ソフトウェアは、商用目的であり、私費のみで開発されたものです。米国政府は本データに対 し、非独占的かつ移転およびサブライセンス不可で、全世界を対象とする取り消し不能の制限付き使用権を有 し、本データの提供の根拠となった米国政府契約に関連し、当該契約の裏付けとする場合にのみ本データを使 用できます。前述の場合を除き、NetApp, Inc.の書面による許可を事前に得ることなく、本データを使用、開 示、転載、改変するほか、上演または展示することはできません。国防総省にかかる米国政府のデータ使用権 については、DFARS 252.227-7015(b)項(2014年2月)で定められた権利のみが認められます。

#### 商標に関する情報

NetApp、NetAppのロゴ、<http://www.netapp.com/TM>に記載されているマークは、NetApp, Inc.の商標です。そ の他の会社名と製品名は、それを所有する各社の商標である場合があります。